WiseTech Global (Licensing) Pty Ltd 74 O'Riordan Street Alexandria NSW 2015, Australia www.sadec.pl

#### **INSTRUKCJA OBSŁUGI SAD EC Win - Moduł EMCS**

 **3.0 v2**

Szczecin, 1992-2020

# <span id="page-2-0"></span>**Spis treści**

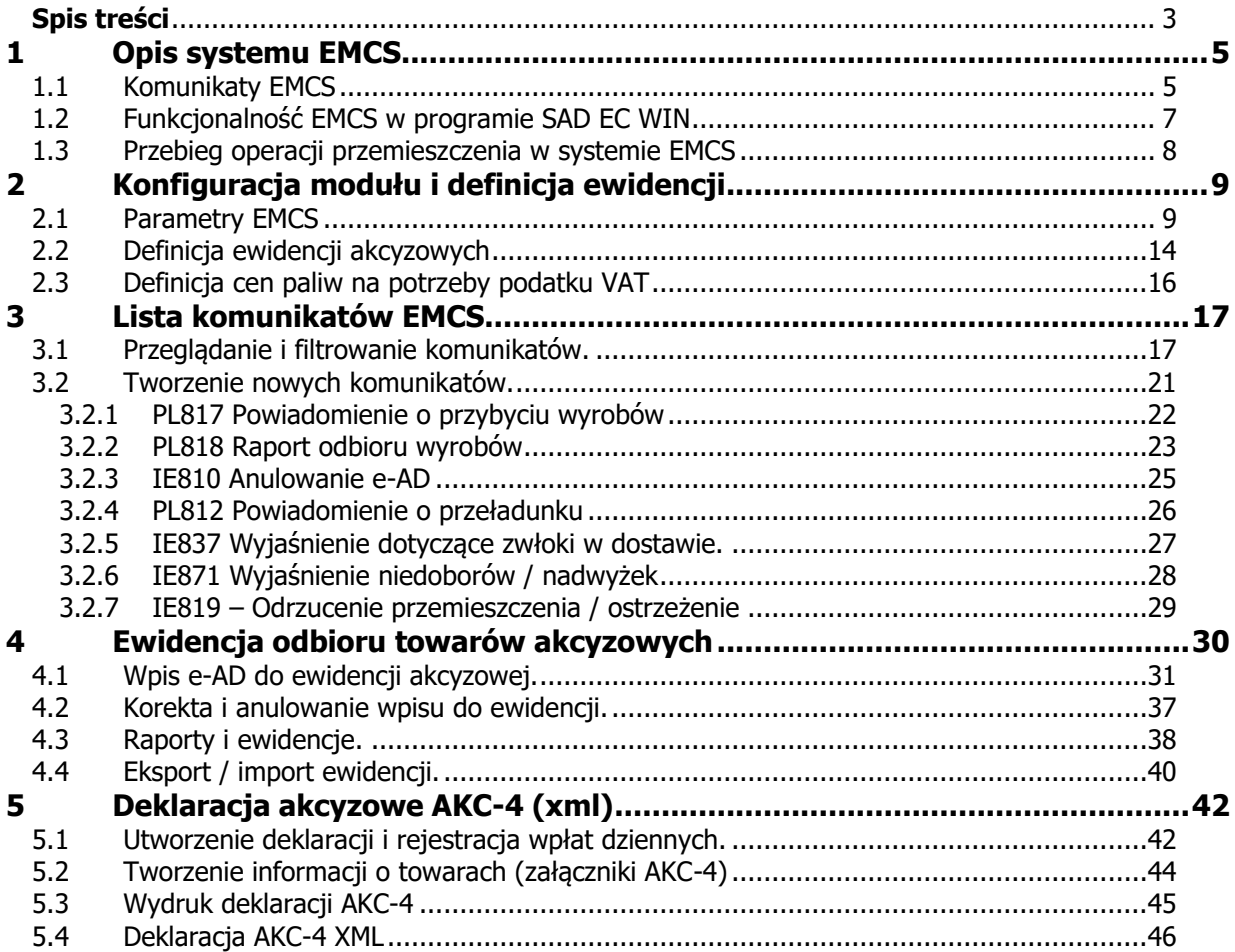

# <span id="page-4-0"></span>**1 Opis systemu EMCS**

Moduł EMCS rejestr pozwala na prowadzenie dwustronnej automatycznej komunikacji z systemem EMCS Urzędu Celnego oraz prowadzenie ewidencji towarów akcyzowych z zawieszonym poborem akcyzy nabywanych wewnątrzwspólnotowo w zakończeniu operacji przemieszczenia towarów akcyzowych zgodnie z Rozporządzenie Ministra Finansów z dnia 21 grudnia 2016, Dziennik Ustaw z 2016 poz. 2257.

Dodatkową funkcją jest tworzenie na podstawie rejestru zakończeń operacji przemieszczenia deklaracji akcyzowych AKC-4 i tworzenie deklaracji AKC-4 w formie zgłoszenia elektronicznego XML.

## <span id="page-4-1"></span>**1.1 Komunikaty EMCS**

Specyfikacja komunikatów EMCS jest dokumentem publicznym dostępnym na stronach służby celnej.

Do komunikacji z systemem używane są komunikaty w standardzie XML, z podpisem elektronicznym (XADES).

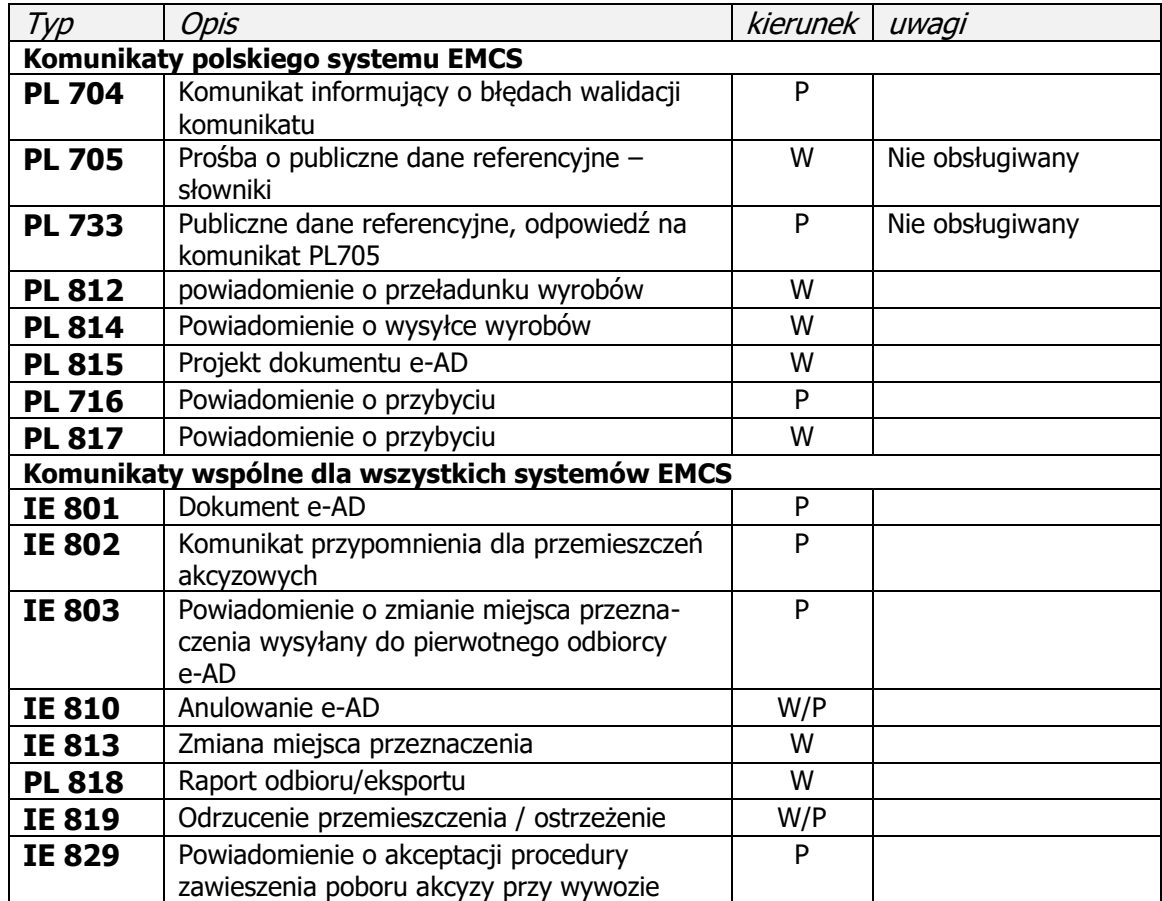

Poniższa tabela zawiera zestawienie komunikatów systemu EMCS

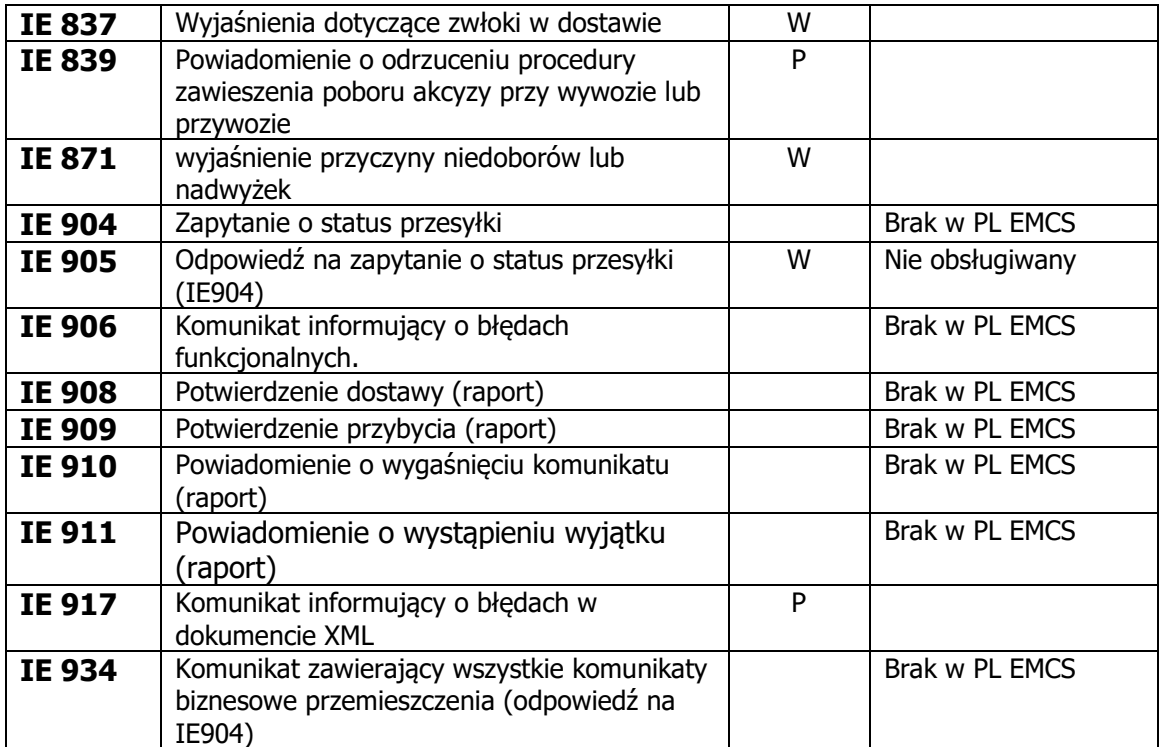

## <span id="page-6-0"></span>**1.2 Funkcjonalność EMCS w programie SAD EC WIN**

Moduł EMCS do programu SAD EC Win, pozwala na w pełni zautomatyzowaną obsługę Systemu Przemieszczania oraz Nadzoru Wyrobów Akcyzowych – EMCS PL w zakresie zakończenia i rozpoczynania operacji przemieszczenia towarów.

Moduł EMCS umożliwia:

- obsługa komunikatów przychodzących i wychodzących z systemu EMCS w zakończeniu operacji przemieszczenia towarów,
- prowadzenie rejestru wszystkich wysyłanych i odbieranych komunikatów EMCS, komunikatu nie można ani zmienić ani usunąć z listy,
- generowanie raportów na podstawie komunikatów EMCS,
- automatyczne wysyłanie i odbieranie komunikatów EMCS (dotyczy kont pocztowych obsługiwanych w protokołach SMTP i POP3 oraz poprzez MS Outlook 2007/2010/2013),
- prowadzenie ewidencji towarów akcyzowych (z zapłaconym i nie zapłaconym podatkiem akcyzowym) po zakończeniu przemieszczenia zgodnej z rozporządzeniem Ministra Finansów w sprawie ewidencji akcyzowych w zakresie ewidencji elektronicznych,
- generowanie na podstawie ewidencji towarów akcyzowych deklaracji podatkowych AKC-4 z wymaganymi załącznikami.
- generowanie deklaracji AKC-4 w formie zgłoszenia elektronicznego XML do systemu ZEFIR

## <span id="page-7-0"></span>**1.3 Przebieg operacji przemieszczenia w systemie EMCS**

- 1. Wysyłający wysyła informację o wysyłce **PL814** komunikat opcjonalny podmiot może zrezygnować z jego wysyłki.
- 2. Wysyłający wysyła projekt e-AD komunikat **PL815**
- 3. Państwo członkowskie wysyłki dokonuje sprawdzenia e-AD i odsyła do wysyłającego nadając numer ARC – komunikat **IE801**
- 4. Administracja państwa członkowskiego wysyłki przesyła e-AD do państwa członkowskiego przeznaczenia – komunikat **IE801**
- 5. Administracja państwa członkowskiego przeznaczenia przesyła e-AD do odbiorcy wyrobów akcyzowych – komunikat **IE801**
- 6. Wysyłający wysyła wyroby akcyzowe
- 7. Wyroby akcyzowe przybywają do miejsca przeznaczenia
- 8. Odbierający wyroby akcyzowe wysyła projekt raportu odbioru komunikat **PL818**
- 9. Administracja państwa członkowskiego odbioru dokonuje sprawdzenia raportu odbioru i odsyła go do odbiorcy – komunikat **PL818**
- 10.Administracja państwa członkowskiego przeznaczenia przesyła raport odbioru wyrobów do państwa członkowskiego wysyłki – komunikat **PL818**
- 11.Administracja państwa członkowskiego wysyłki przesyła raport odbioru do wysyłającego wyroby akcyzowe – komunikat **PL818**

W trakcie podstawowej obsług opisanej powyżej, mogą pojawić się dodatkowe komunikaty związane z obsługą sytuacji nietypowych lub błędów.

# <span id="page-8-0"></span>**2 Konfiguracja modułu i definicja ewidencji**

## <span id="page-8-1"></span>**2.1 Parametry EMCS**

Po instalacji modułu EMCS należy wykonać proste działania konfiguracyjne. Parametry EMCS dostepne są w menu *EMCS / Parametry*.

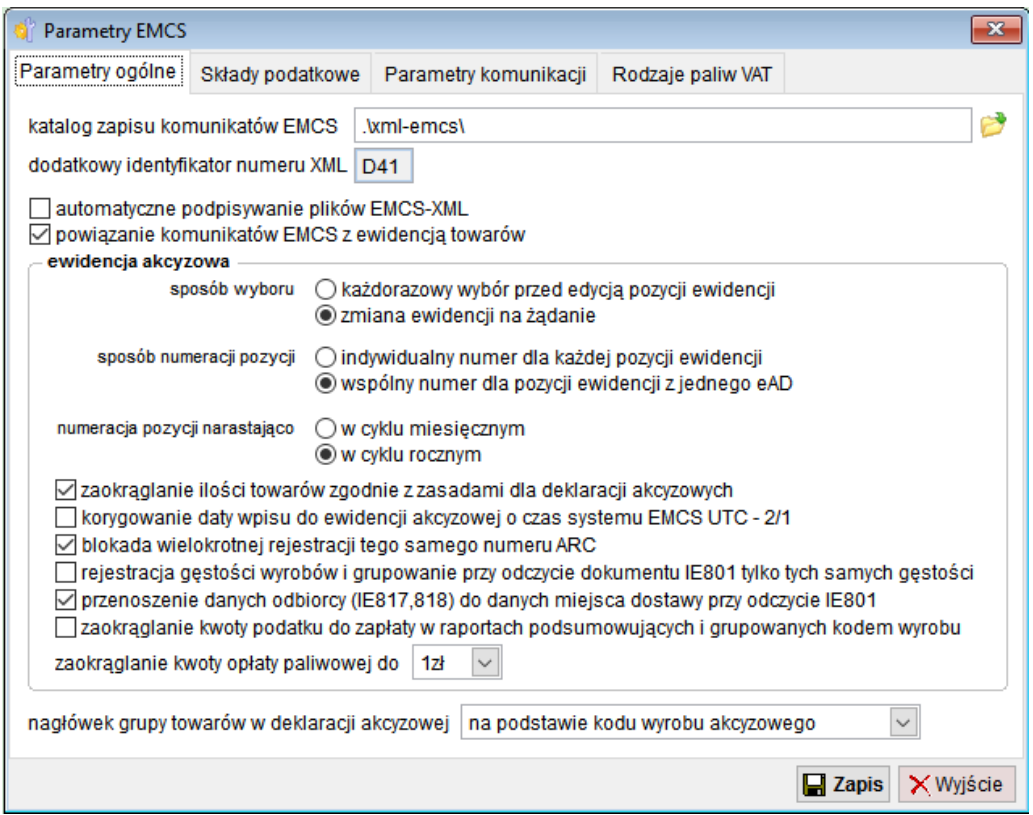

#### **Parametry ogólne**:

- **katalog zapisu komunikatów EMCS** Pozwala na wskazanie katalogu do którego mają być zapisywane pliki XML.
- **dodatkowy identyfikator numeru XML** jeśli podmiot prowadzący ewidencje akcyzową posiada wiele oddziałów i wysyła zgłoszenia XML do systemu EMCS, konieczne jest podanie dodatkowego identyfikatora dokumentu.

Pozwoli to na zachowanie unikalności numerów własnych zgłoszeń XML w ramach jednego numeru Regon zgłaszającego. W polu tym można wpisać maksymalnie trzy znaki, mogą to być litery i cyfry. Typowo dla wielodziałowych agencji celnych, do pola można wpisać symbol/numer oddziału.

- **automatyczne podpisywanie plików EMCS-XML** Po włączeniu tej opcji, komunikaty generowane przez program będą podpisywane automatycznie W przeciwnym wypadku, przed wysłaniem komunikatu konieczne będzie podpisanie komunikatu zewnętrzną aplikacją.
- **powiązanie komunikatów EMCS z ewidencją towarów** Po włączeniu tej opcji, program będzie wymagał powiązania komunikatów systemu EMCS z konkretną ewidencją akcyzową. Takie powiązanie będzie miało znaczenie, jeśli jedna instalacja oprogramowania ma obsługiwać np. kilka ewidencji dla różnych miejsc odbioru towarów akcyzowych.

Lista komunikatów EMCS, można być filtrowana według wybranej ewidencji akcyzowej.

• **sposób wyboru ewidencji akcyzowej** – po włączeniu funkcji Zmiana ewidencji na żadanie, program bedzie kontynuował prace na wybranej przez użytkownika ewidencji akcyzowej. Zmiana ewidencji będzie wymagała otwarcia okna z definicjami ewidencji akcyzowych i wybór nowej bieżącej ewidencji.

W przeciwnym wypadku, program będzie wymagał każdorazowego wyboru właściwej ewidencji.

- **sposób numeracji pozycji ewidencji akcyzowej** należy wybrać sposób numeracji pozycji ewidencji akcyzowej.
- **numeracja pozycji narastająco** należy wybrać sposób numeracji pozycji ewidencji akcyzowej
- **nagłówek grupy towarów w deklaracji akcyzowej** użytkownik może wybrać jakie opisy zostaną umieszczone w polach opis grupy towarów deklaracji akcyzowej i załącznikach dla AKC-4.

Dostępne są 3 rodzaje opisów:

- 1. Opis na podstawie kodu wyrobu akcyzowego (zgodny z nazwą grupy wyrobów akcyzowych).
- 2. Opis zgodny z opisem kodu CN z taryfy celnej (opis dotyczy kodu CN i nie zawiera opisów z wyższych poziomów nomenklatury towarowej).
- 3. Opis według zdefiniowanego przez użytkownika opisu w indeksie towarowym dla kodu CN.

W indeksie towarowym opisy muszą należeć do grupy AKC4, a indeks towarowy ma zawierać kod CN dla opisu.

Zakładka Składy podatkowe pozwala na definicję danych składów podatkowych (przypisanie numeru akcyzowego składu do jego pełnych danych).

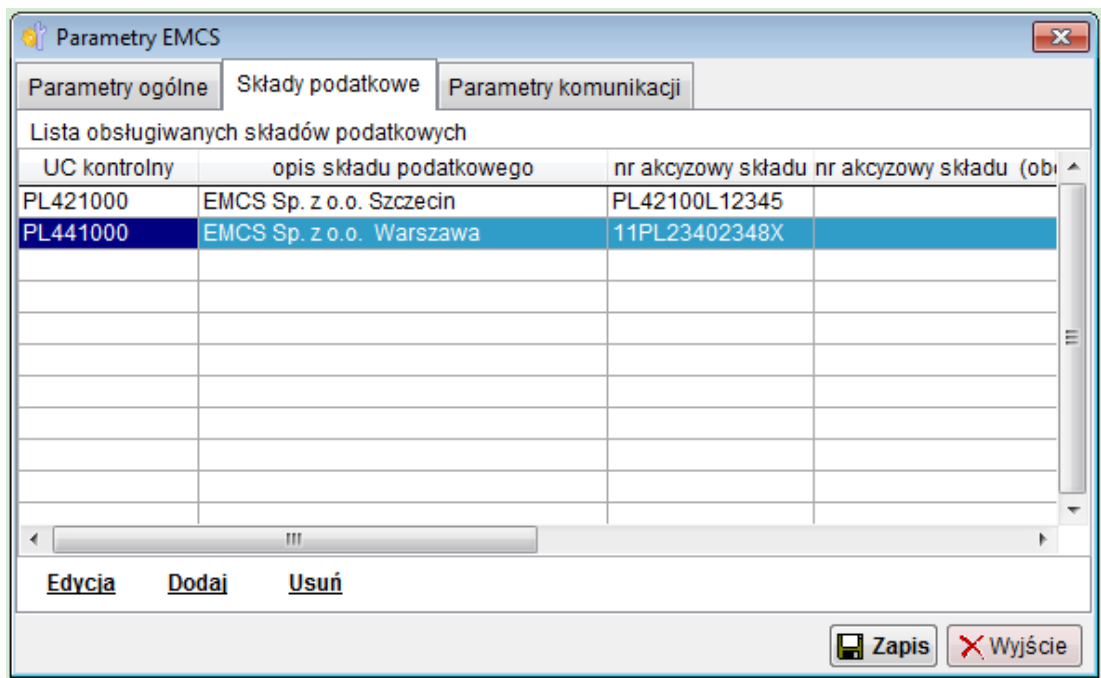

Wpisane tu dane są używane do wypełniania deklaracji akcyzowych.

Ponieważ do komunikacji z systemem EMCS mogą być używane inne konta mailowe niż do obsługi systemów ECS/ICS/Celina, wprowadzona została możliwość zdefiniowania konta pocztowego do komunikacji z systemem EMCS.

Konfiguracja konta pocztowego jest dostępna na zakładce Parametry komunikacji

Wymagane jest podanie adresu e-mail zgłaszającego oraz szczegółów konta pocztowego (serwer poczty wychodzącej / przychodzącej, sposób autoryzacji ...).

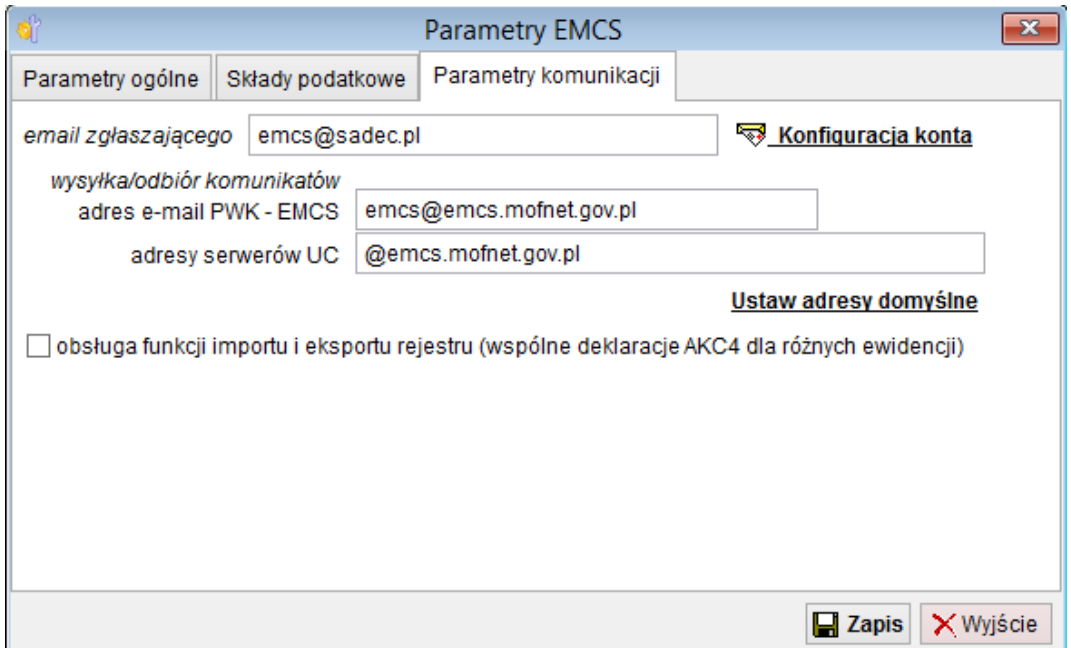

Po naciśnięciu przycisku < Konfiguracja konta > należy podać dane konfiguracyjne konta pocztowego.

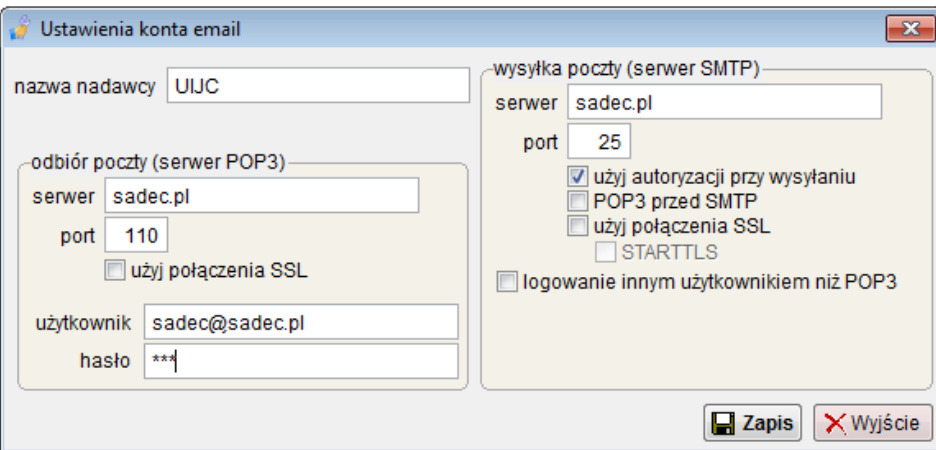

Szczegółowe informacje dotyczące konfiguracji konta pocztowego znajdują się w instrukcji do programu SAD EC Win.

Jeśli program ma obsługiwać funkcję importu / eksportu ewidencji akcyzowej należy zaznaczyć funkcję *obsługa funkcji importu eksportu ...* Pozwala ona na wymianę danych pomiędzy różnymi lokalizacjami podmiotu – import ewidencji jest niezbędny jeśli dla różnych miejsc odbioru mają być tworzone wspólne deklaracje akcyzowe.

Na kolejnej zakładce użytkownik ma możliwość zdefiniowania powiązania rodzaju paliwa z kodem wyrobu akcyzowego i kodem CN.

Takie powiązanie jest wymagane na potrzeby automatycznego naliczania zryczałtowanego podatku VAT przy wewnątrzwspólnotowym nabyciu paliw.

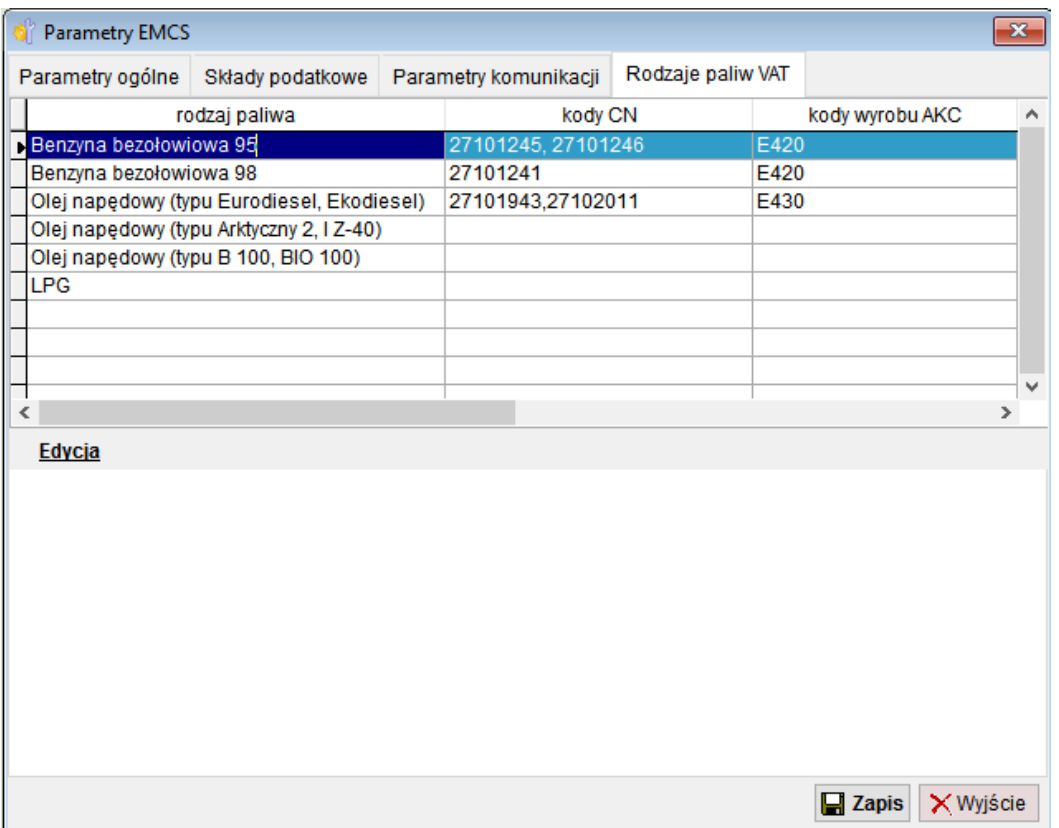

Po wybraniu funkcji Edycja, należy wypełnić pola kody wyrobów akcyzowych oraz kody CN.

Jeśli wybrane paliwo może być klasyfikowane pod różnymi kodami CN/kodami wyrobów akcyzowych, należy wymienić wszystkie takie kody i rozdzielić je znakiem , lub ;.

## <span id="page-13-0"></span>**2.2 Definicja ewidencji akcyzowych**

Program pozwala na równoległe prowadzenie wielu ewidencji akcyzowych dla kilku podmiotów, lub/i dla kilku miejsc odbioru.

Użytkownik musi zdefiniować każdą prowadzoną ewidencję akcyzową. Definicja i wybór aktywnej ewidencji jest dostępny z menu EMCS/Definicje ewidencji akcyzowych.

Na liście dostępne są operacje dodania, edycji i usunięcia definicji ewidencji, ale operacja usunięcia dotyczy tylko tych ewidencji, dla których nie wykonano jeszcze żadnych wpisów.

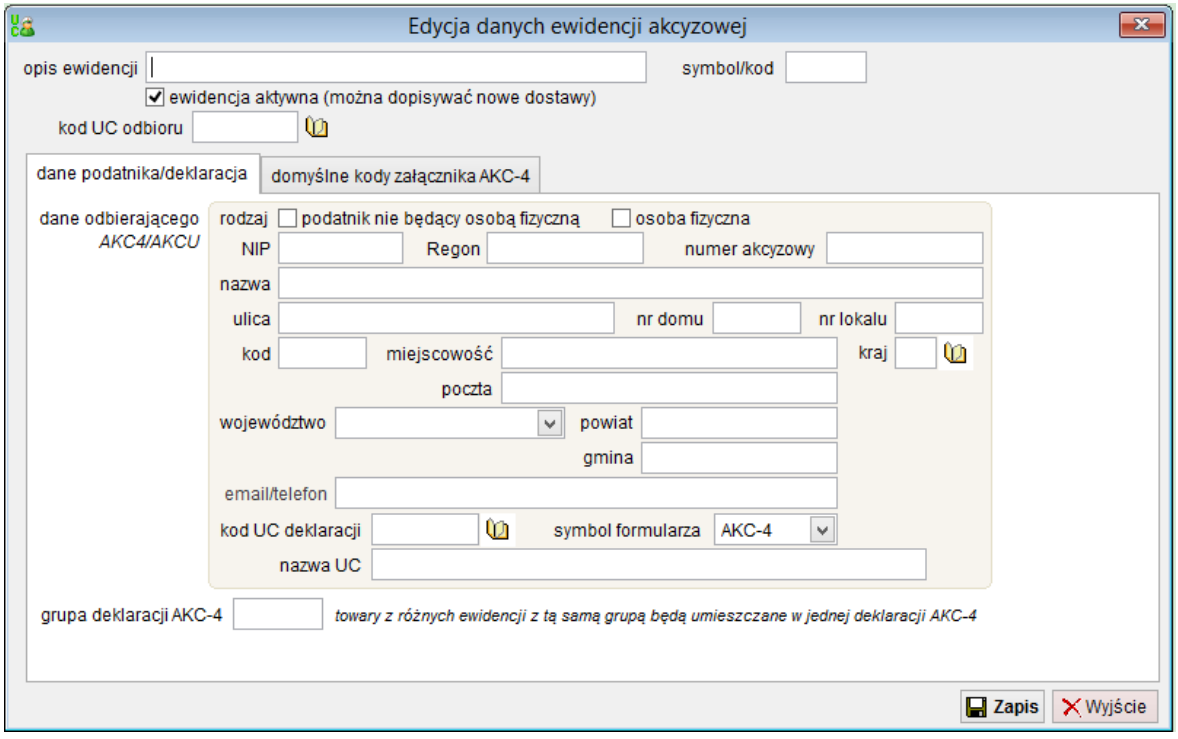

Poniższy rysunek przedstawia okno definicji ewidencji akcyzowej.

- **opis ewidencji / symbol / kod** czytelny dla użytkownika opis ewidencji akcyzowej (może to być nazwa miejsca odbioru lub nazwa podmiotu odbierającego towaru)
- **kod UC odbioru** kod UC kontrolującego ewidencję / miejsce odbioru towarów akcyzowych
- **dane odbierającego** dane odbierającego towary akcyzowe dane są wykorzystywane do wydruku ewidencji towarów oraz do przygotowywania deklaracji akcyzowych

• **symbol formularza** – wybór rodzaju ewidencji oraz formularza deklaracji akcyzowej – w zależności od wyboru prowadzone są inne ewidencji odbieranych towarów akcyzowych oraz generowane są inne deklaracje.

- AKC4 – zakończenie przemieszczenia towarów akcyzowych

- AKC4-zo – zakończenie przemieszczenia towarów dla zarejestrowanego odbiorcy - AKCU – zakończenie przemieszczenia towarów z zapłaconą akcyzą

• **grupa deklaracji AKC-4** – jeśli dane z kilku ewidencji akcyzowych mają być umieszczane w tej samej deklaracji akcyzowej, należy podać w tym polu taki sam symbol (maksymalnie 6 znaków) dla wszystkich ewidencji.

Na zakładce *domyślne kody załącznika AKC-4*, należy przypisać poszczególnym kodom wyrobów akcyzowych odpowiednie kody załączników deklaracji.

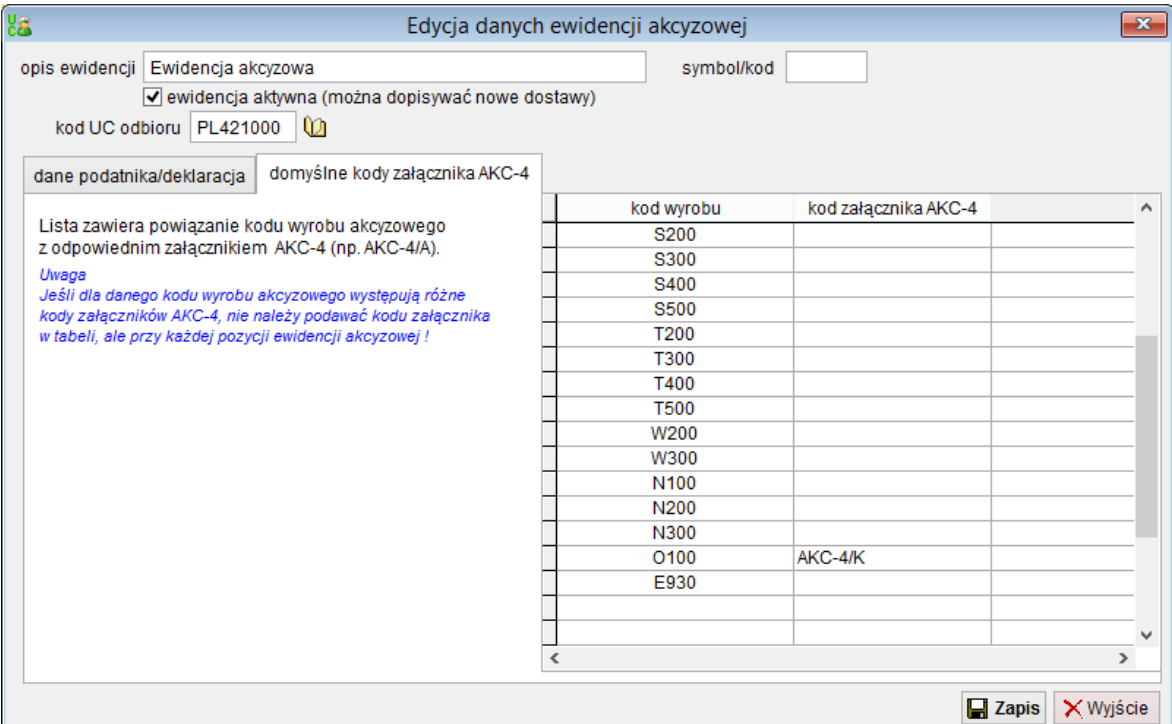

## <span id="page-15-0"></span>**2.3 Definicja cen paliw na potrzeby podatku VAT**

Program pozwala na zdefiniowanie cen paliw na potrzeby obliczania podatku VAT z tytułu nabycia wewnątrzwspólnotowego.

W menu EMCS znajduje się funkcja Ceny paliw (VAT). Po jej wybraniu na ekranie wyświetlona zostanie lista cen dla poszczególnych okresów obowiązywania. Cenniki mogą być edytowane i dodawane przez użytkownika programu.

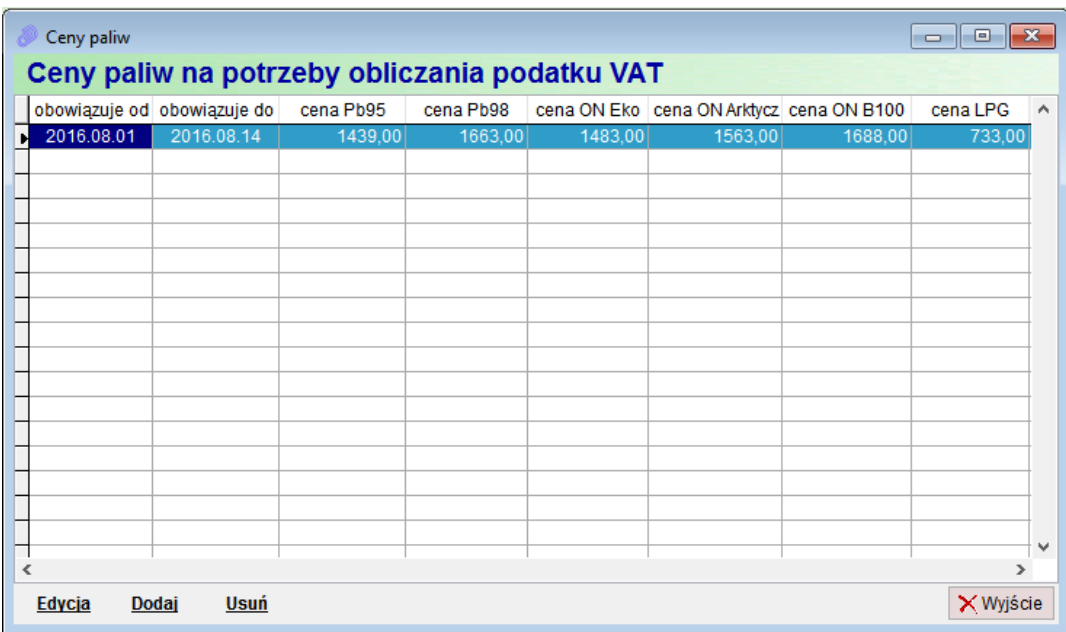

Po wybraniu opcji <Edycja> lub <Dodaj>, użytkownik będzie mało możliwość przypisania cen dla poszczególnych rodzajów paliw.

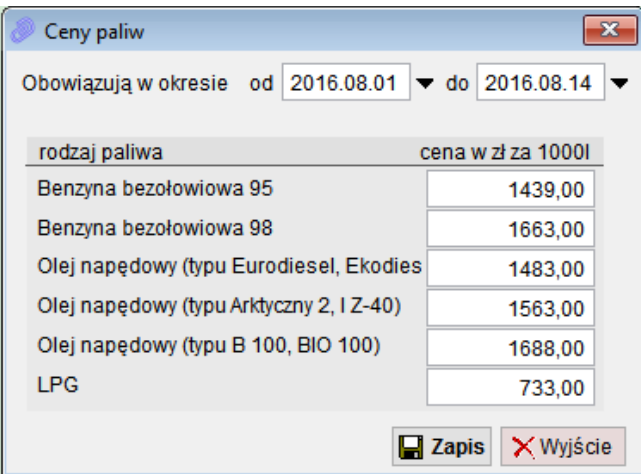

Program nie pozwoli na zapisanie cennika, jeśli zakres dat pokrywa się z innym zdefiniowanym cennikiem.

# <span id="page-16-0"></span>**3 Lista komunikatów EMCS**

## <span id="page-16-1"></span>**3.1 Przeglądanie i filtrowanie komunikatów.**

Lista komunikatów systemu EMCS dostepna jest z menu *EMCS/ Komunikaty EMCS*.

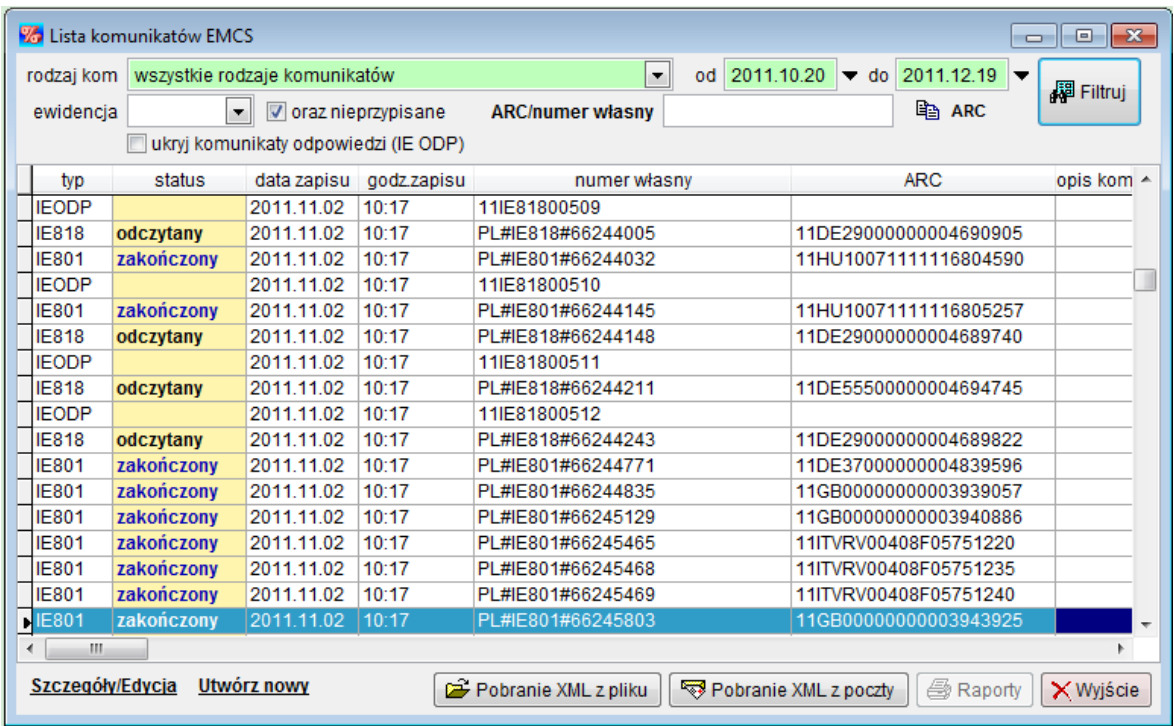

Lista zawiera następujące kolumny:

- **typ** określa rodzaj komunikatu, możliwe jest filtrowanie i sortowanie według tej kolumny,
- **status** bieżący statusie dokumentu/komunikatu,
- **data zapisu -** data utworzenia komunikatu
- **godzina zapisu** godzina utworzenia komunikatu
- **numer własny** unikalny numer własny wysłanego lub odebranego komunikatu.
- **ARC -** numer ARC
- **opis komunikatu** opis dokumentu XML opis nadany przez użytkownika przy tworzeniu XML
- **data dokumentu** data przyjęcia dokumentu do ewidencji UC
- **godzina dokumentu - g**odzina przyjęcia dokumentu do ewidencji UC
- **kod miejsca** kod miejsca odbioru towarów
- **uwagi -** uwagi do komunikatu (edytowane przez użytkownika)
- **ewidencja –** symbol wybranej ewidencji akcyzowej (jeśli została przypisana)

Jeśli w parametrach EMCS zostało wybrane powiązanie komunikatów EMCS z ewidencją akcyzową, wówczas kolumna status przyjmuje kolor żółty dla komunikatów nieprzypisanych do żadnej ewidencji.

Przypisanie komunikatu do ewidencji powinno być wykonane po odbiorze komunikatu IE801 – w takim przypadku przypisanie będzie powielane do wszystkich kolejnych komunikatów dla tego samego numeru **ARC**.

Funkcia przypisania komunikatu do wybranej ewidencji jest dostępna w menu podręcznym na liście komunikatów (prawy klawisz myszy na wybranym komunikacie).

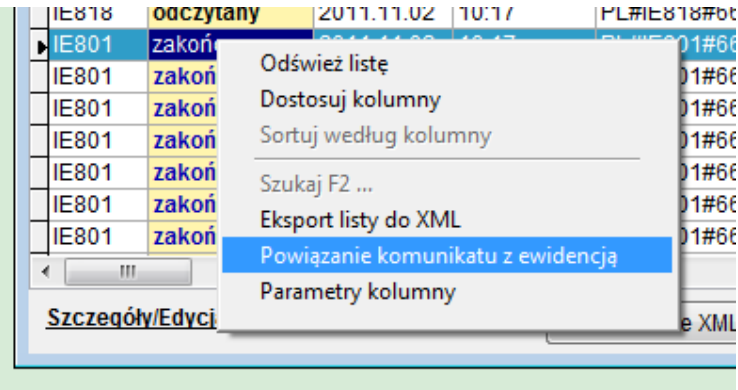

Dla ułatwienia przeszukiwania listy komunikatów wprowadzono nad listą pola pozwalające na filtrowanie zawartości listy.

Użytkownik może sortować listę komunikatów EMCS według dowolnej kolumny oraz przeszukiwać według pól tekstowych.

Wprowadzone warunki działają łącznie, czyli wyświetlane na liście komunikaty muszą spełniać jednocześnie wszystkie z podanych kryteriów wyświetlania.

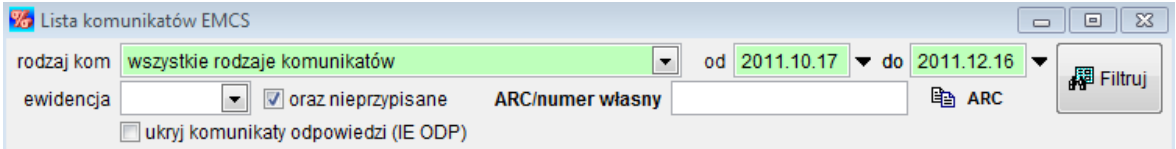

Po zmianie wartości dowolnego pola filtrującego zmienia ono kolor na żółty, przypomina to o konieczności naciśnięciu przycisku <Filtruj> po zmianie warunków wyszukiwania.

Po naciśnięciu przycisku <*Filtruj>* pola, które biorą udział w ustaleniu listy komunikatów są zaznaczone na kolor zielony.

Użytkownik może wyłączyć wyświetlanie komunikatów IEODP – odpowiedzi systemu EMCS na wysyłane komunikaty – ukryj komunikaty odpowiedzi.

Przycisk <ARC> pozwala na szybkie skopiowanie numeru ARC komunikatu podświetlonego na liście i wyświetlenie w ten sposób historii wszystkich komunikatów dotyczących wybranej operacji przemieszczenia.

Komunikaty wychodzące do UC na liście mogą pojawiać się po ich wysłaniu drogą mailową z programu (<*Wyślij XML-email>* podczas edycji) lub po odczytaniu z pliku XML (<Pobranie XML z pliku>).

Komunikaty przychodzące mogą być odczytywane funkcją < Pobranie XML z pliku> lub <Pobranie XML z poczty>.

Oczywiście do wysyłki i pobierania komunikatów z poczty, konieczna jest konfiguracja konta pocztowego dla systemu EMCS.

Jeśli w programie zainstalowane i używane są również inne moduły (NCTS/ICS/ECS/Celina) komunikujące się z UC drogą mailową, wówczas funkcja <Pobranie XML z poczty> odbiera pocztę równocześnie dla wszystkich zainstalowanych systemów.

Dla każdego komunikatu znajdującego się na liście można wyświetlić szczegóły oraz edytować go w zakresie uwag.

Dostępne są również wydruki komunikatów według wzorów dostępnych w dokumentacji systemu EMCS.

Podgląd szczegółów komunikatu oraz wydruk jest możliwy po przejściu do funkcji <Szczegóły/Edycja> (również klawisz ENTER lub podwójny klik na wybranym komunikacie).

**Przykład:** Podgląd komunikatu IE801

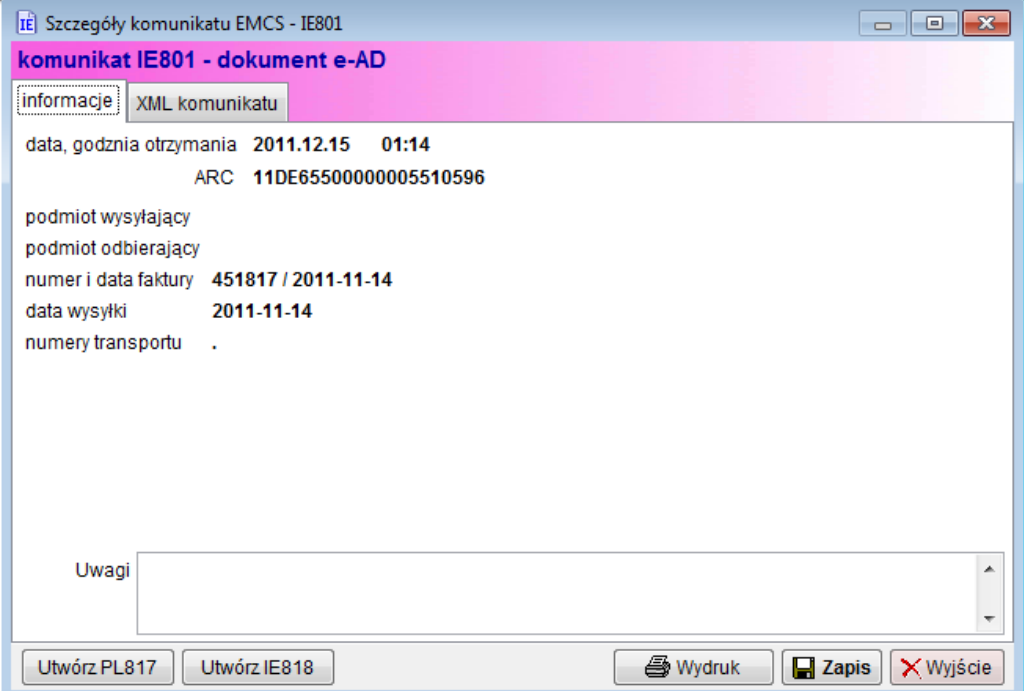

Na zakładce *informacje* zawsze wyświetlone są podstawowe informacje dotyczące edytowanego komunikatu.

Dla niektórych komunikatów w dolnym lewym rogu dostępna jest opcja tworzenia kolejnego komunikatu na podstawie bieżącego. Dla komunikatu IE801 można utworzyć PL817 lub PL818.

Przyciski < Wydruk> przy aktywnej zakładce informacje dotyczy wydruku komunikatów lub załączników do komunikatów w formie czytelnej dla użytkownika.

Przycisk <Zapis> dotyczy aktualizacji komunikatu (uwag) w bazie.

Na zakładce *XML komunikatu* dostepna jest do podglądu pełna treść komunikatu XML. Zmianie ulega wówczas znaczenie przycisków w dolnym prawym rogu okna.

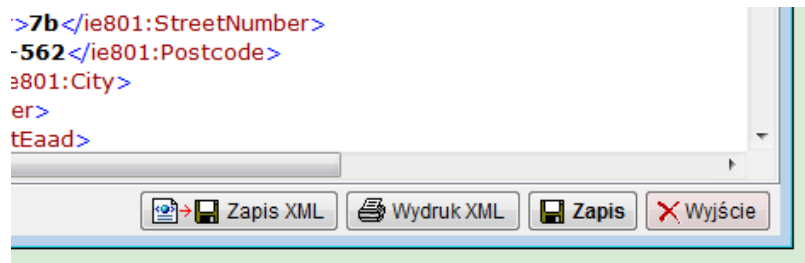

Pojawią się przyciski <Zapis XML> służący do zapisu całego komunikatu XML na dysku oraz < Wydruk XML> pozwalający na wydruk komunikatu na drukarce.

Dla komunikatów IEODP oraz PL704 na zakładce informacje widoczne są dodatkowo informacje o uwagach lub błędach walidacji zgłoszenia. Można również wydrukować plik XML lub listę uwag/błędów w formie raportu.

## <span id="page-20-0"></span>**3.2 Tworzenie nowych komunikatów.**

Wskazane jest tworzenie komunikatów wychodzących do systemu EMCS na podstawie istniejących na liście komunikatów IE801.

Przy wykorzystaniu komunikatu IE801, program przenosi wiele danych niezbędnych do utworzenia kolejnego minimalizując ryzyko pomyłki.

Aby utworzyć nowy komunikat, należy na liście zaznaczyć odpowiedni komunikat IE801 następnie wybrać przycisk <Utwórz nowy>. Tworzenie PL817 oraz PL818 dostępne jest również z menu podręcznego.

Po naciśnięciu przycisku < Utwórz nowy> na ekranie zostanie wyświetlone okno pozwalające na wybór rodzaju komunikatu do utworzenia.

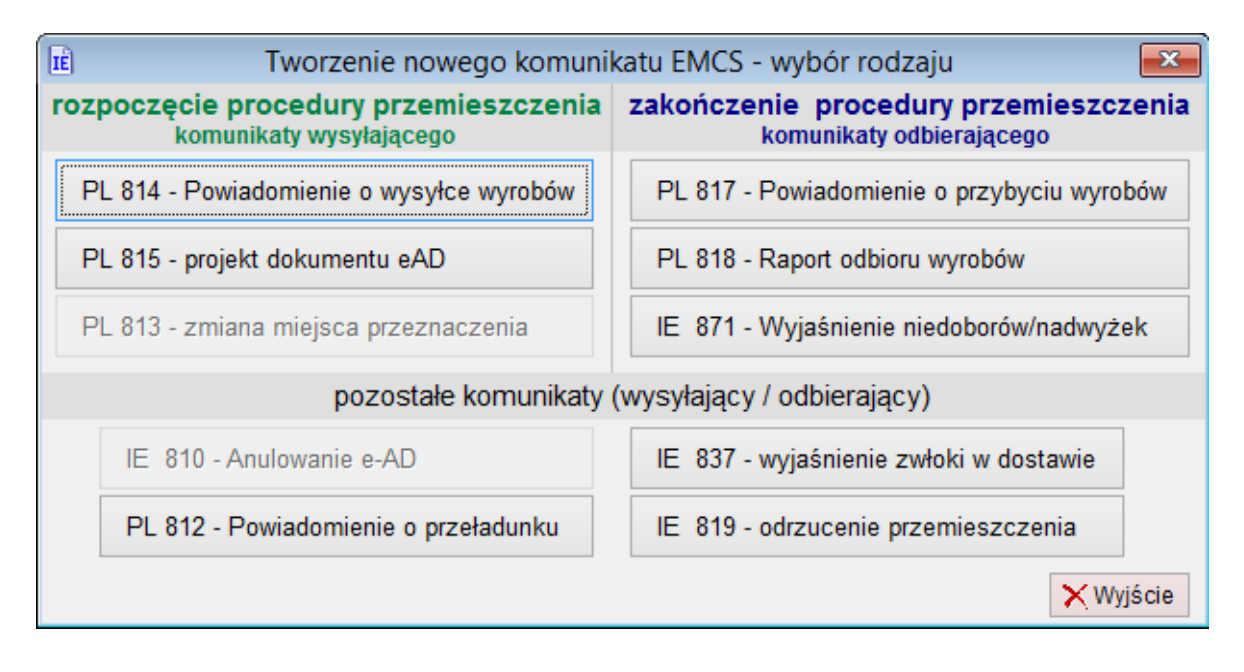

#### <span id="page-21-0"></span>**3.2.1 PL817 Powiadomienie o przybyciu wyrobów**

W komunikacie PL817 należy uzupełnić pola według opisów, szczególnie należy zwrócić uwagę na pole zamknięcia naruszone i zgodnie ze stanem faktycznym zaznaczyć opcję **tak** lub **nie**. Wypełnienie pola zamknięcia naruszone jest wymagane, w związku z czym nie można pola tego zostawić pustego.

Przy tworzeniu PL817, może być wymagane uprzednie powiązanie komunikatu IE801 z ewidencją akcyzową (jeśli nie zostało wykonane wcześniej).

Kolejny rysunek przedstawia przykładowo wypełnione powiadomienie o przybyciu wyrobów.

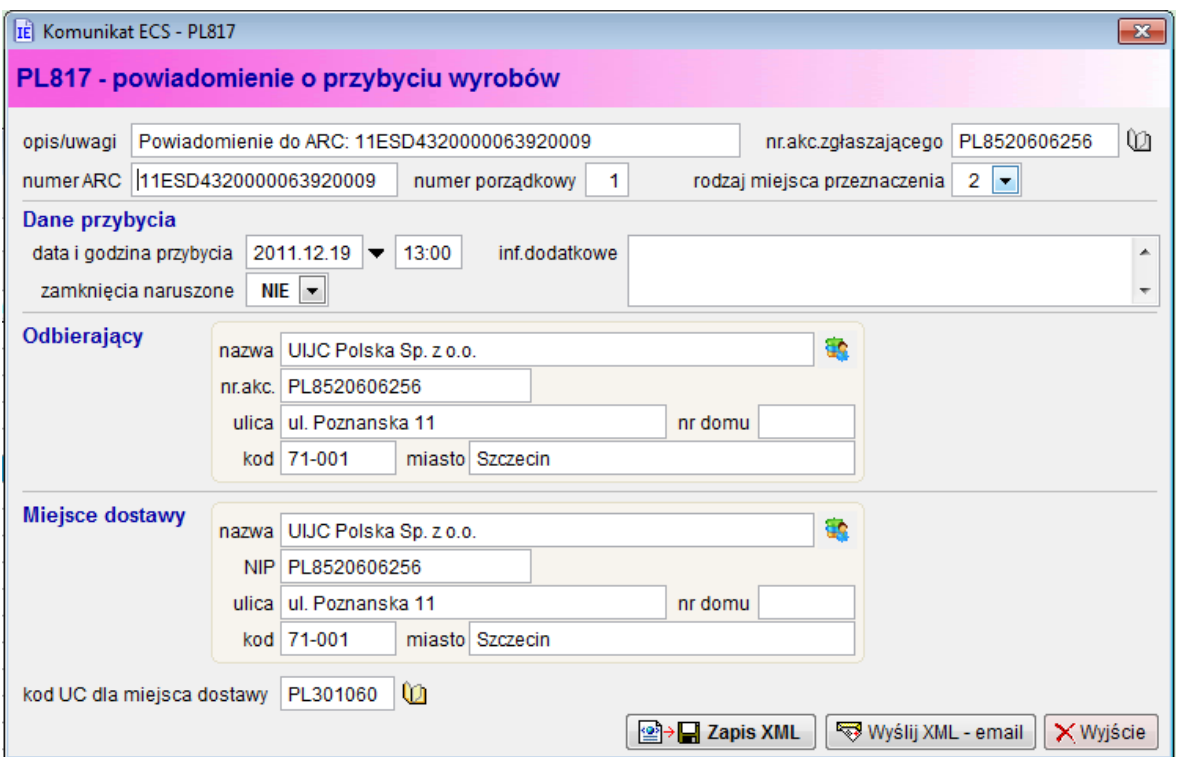

#### <span id="page-22-0"></span>**3.2.2 PL818 Raport odbioru wyrobów**

Podmiot po otrzymaniu wyrobów przesyła raport odbioru – PL818. W przypadku przemieszczenia, które było objęte procedurą wywozu, raport jest tworzony automatycznie przez system EMCS PL.

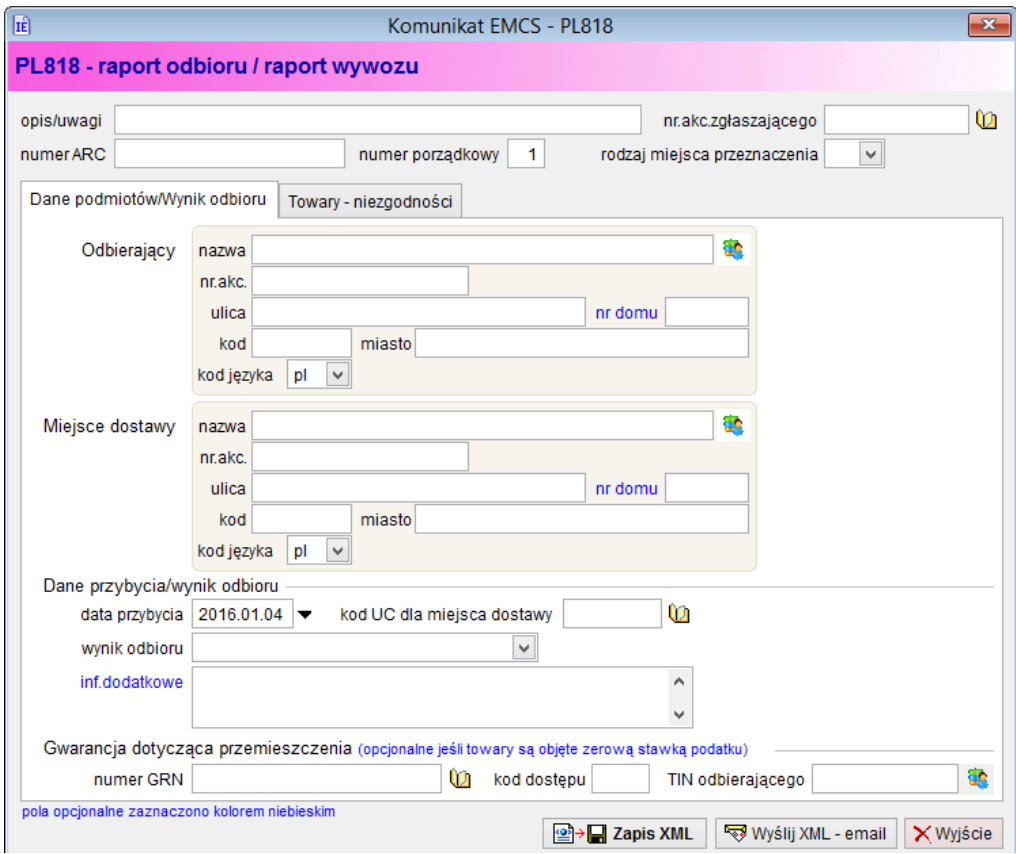

Podmiot odbierający ma obowiązek wpisania wyników odbioru. W polu wynik odbioru są następujące opcję:

- **1 – odbiór bez zastrzeżeń**: wybieramy w przypadku, gdy ilość wyrobów odebranych jest taka sama jak ilość wyrobów wysłanych,
- **2 – odbiór z zastrzeżeniami:** wybieramy, gdy wyroby są odbierane z ubytkami lub nadwyżkami. W takim przypadku należy uzupełnić informacje dotyczące niedoborów bądź nadwyżek w zakładce – Towary-niezgodności.
- **3 – odmowa odbioru:** odmowa przyjęcia całości przesyłki,
- **4 – odmowa przyjęcia części przesyłki:** wybieramy w przypadku przyjęcia przez odbiorcę tylko części przesyłki. W takim przypadku należy uzupełnić ilość nieprzyjęta w zakładce – Towaryniezgodności.

Jeśli komunikat PL818 został utworzony z komunikatu IE801, wówczas niektóre dane dotyczące rozbieżności pozycji dostawy będą pobierane z dokumentu źródłowego na podstawie numeru pozycji towarowej.

Dostępne są następujące rodzaje rozbieżności:

- **S** niedobór
- **N** nadwyżka
- $\bullet$  **I** inne

W ramach każdego rodzaju rozbieżności można sprecyzować rodzaje zastrzeżeń. Kolejny rysunki przedstawiają okno z informacją o rozbieżności dla pozycji dostawy oraz z informacją o rodzaju zastrzeżeń.

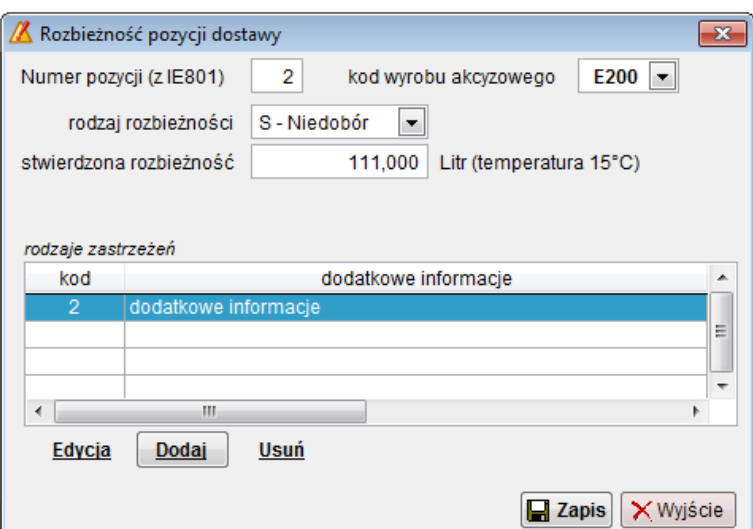

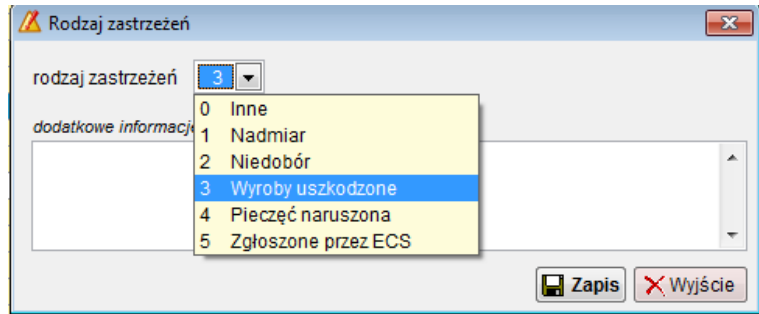

W przypadku, gdy komunikat zostanie przyjęty przez system, podmiot otrzymuje komunikat PL818 jako potwierdzenie.

Otrzymanie przez podmiot raportu odbioru – PL818 oznacza zakończenie przemieszczania w Systemie EMCS PL. W przypadku, gdy raport odbioru nie może być przysłany do Systemu, po dostarczeniu alternatywnych dowodów, organ celny może dokonać manualnego zamknięcia przemieszczenia w Systemie, wtedy podmiot otrzyma komunikat IE905 potwierdzający zakończenie przemieszczenia.

#### <span id="page-24-0"></span>**3.2.3 IE810 Anulowanie e-AD**

Podmiot może unieważnić e-AD (IE801) do momentu kiedy wyroby nie opuściły miejsca wysyłki.

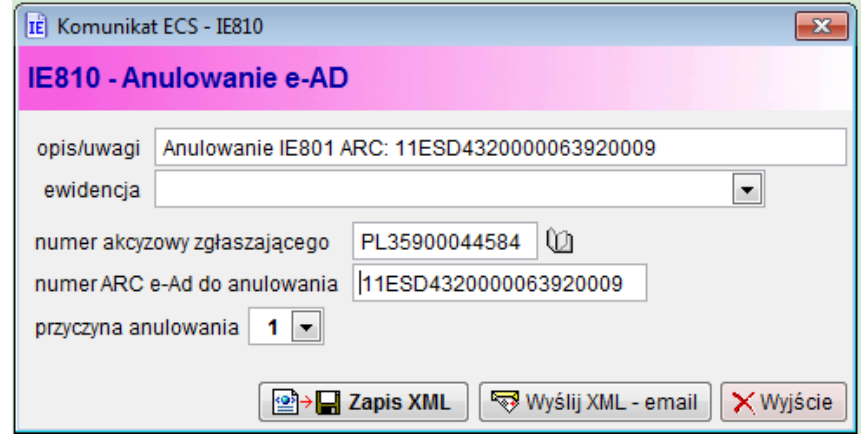

W trakcie tworzeniu IE810 z komunikatu IE801 użytkownik powinien podać jedynie przyczynę anulowania przy czym przewidziano jedynie podawanie przyczyn zgodnych ze słownikiem – brak opisu słownego przyczyny anulowania zgłoszenia.

Dostępne są następujące wartości przyczyny anulowania:

- $\bullet$  **0** Inne
- $\bullet$  **1** Błąd wpisu
- **2** Przerwana transakcja handlowa
- **3** Duplikat dokumentu e-AD
- **4** Przemieszczenie nie rozpoczęło się w dniu wysyłki

W przypadku, gdy komunikat zostanie przyjęty przez system, podmiot otrzymuje komunikat IE810 jako potwierdzenie anulowania komunikatu IE801.

#### <span id="page-25-0"></span>**3.2.4 PL812 Powiadomienie o przeładunku**

Jeśli w trakcie operacji przemieszczenia wyrobów akcyzowych ma nastąpić przeładunek, konieczne jest wysłanie komunikatu PL812 powiadamiającego administrację o planowanym przeładunku.

Powiadomienie musi być wysłane co najmniej na 15 minut przed planowanym przeładunkiem, ale nie później niż data określona w dokumencie eAD jako termin zakończenia operacji przemieszczenia.

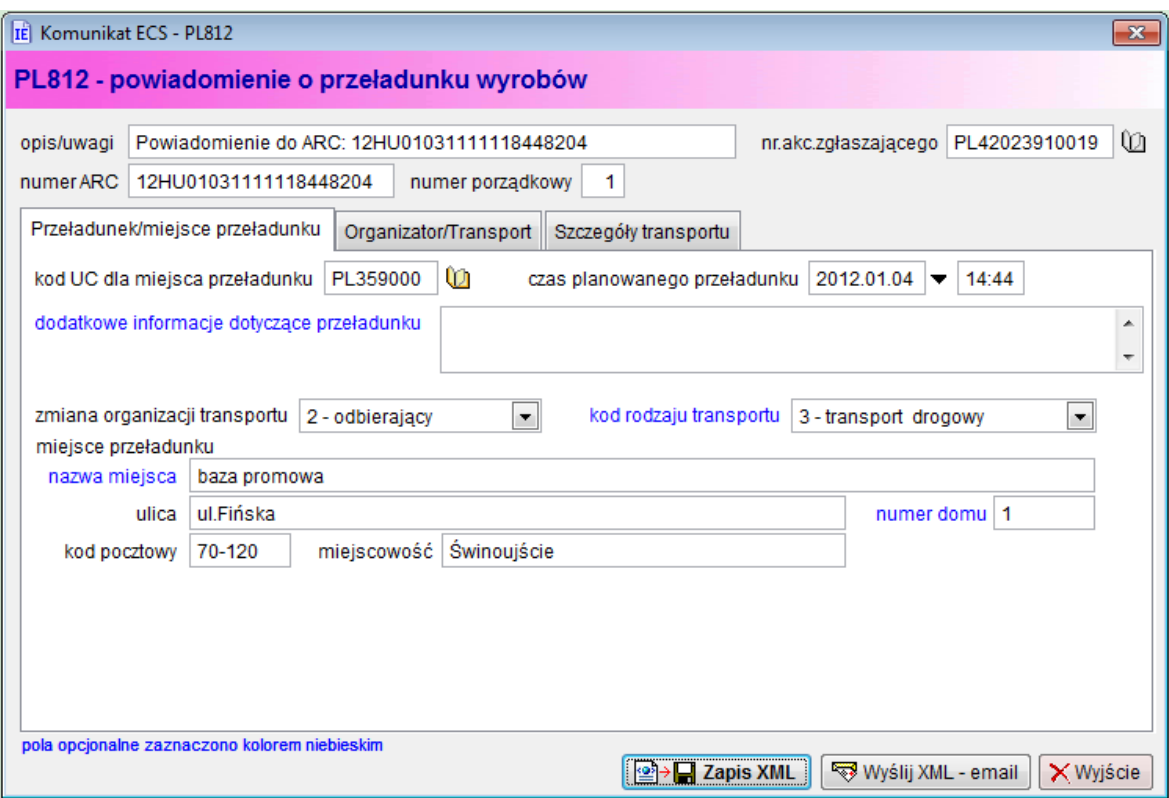

Pola opcjonalne (nie muszą być wypełnione) są oznaczone kolorem niebieskim.

Zakładka *Organizator/Transport* zawiera informacje o nowym organizatorze transportu (podaje się tylko jeśli wartość w polu zmiana organizacji transportu przyjmuje wartość 3 lub 4), oraz o nowym przewoźniku (podaje się tylko jeśli zmienił się przewoźnik).

Na zakładce Szczegóły transportu należy podać informacje o zmienionych środkach transportu, oraz nałożonych pieczęciach i zabezpieczeniach.

Na poniższym rysunku znajduje się okno z informacjami dotyczącymi pojedynczej pozycji szczegółów transportu.

Dopuszczalne jest podanie do 99 pozycji szczegółów transportu.

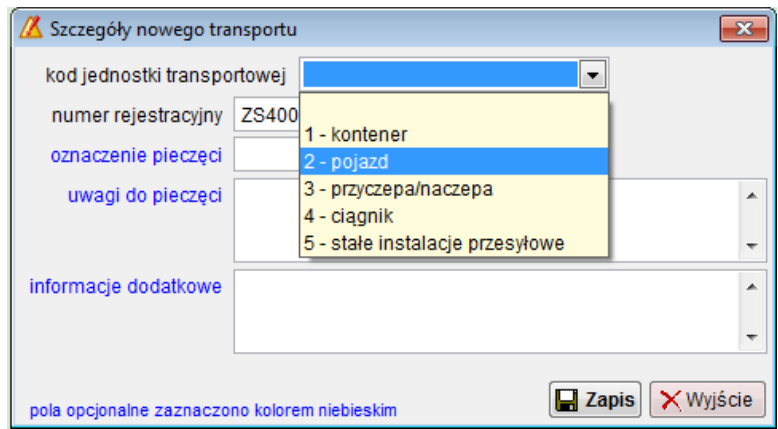

W polach oznaczenia pieczęci oraz uwagi do pieczęci należy podać numery pieczęci (jeśli zostały nałożone) oraz opisać szczegółowo sposób ich nałożenia.

#### <span id="page-26-0"></span>**3.2.5 IE837 Wyjaśnienie dotyczące zwłoki w dostawie.**

Komunikat należy przygotować, jeśli zaistniały okoliczności powodujące opóźnienie / zwłokę w dostawie przemieszczanych towarów do miejsca odbioru.

Wyjaśnienie może być przygotowane i przesłane przez nadawcę lub odbiorcę towarów akcyzowych.

Wszystkie pola są wymagane, z wyłączeniem informacji uzupełniających (musza być wypełnione jedynie w przypadku gdy w polu kod wyjaśnienia podano wartość  $0$  – inne.

#### <span id="page-27-0"></span>**3.2.6 IE871 Wyjaśnienie niedoborów / nadwyżek**

Jeśli w raporcie odbioru wystąpiły rozbieżności dotyczące odebranych wyrobów akcyzowych, konieczne jest przesłanie wyjaśnienia dotyczącego niedoborów / nadwyżek.

Raport może wysłać wysyłający lub odbierający wyroby akcyzowe.

W polu podmiot przekazujący komunikat należy wybrać rodzaj podmiotu oraz podać dane tego właśnie podmiotu.

Poniższy rysunek przedstawia okno komunikatu IE871.

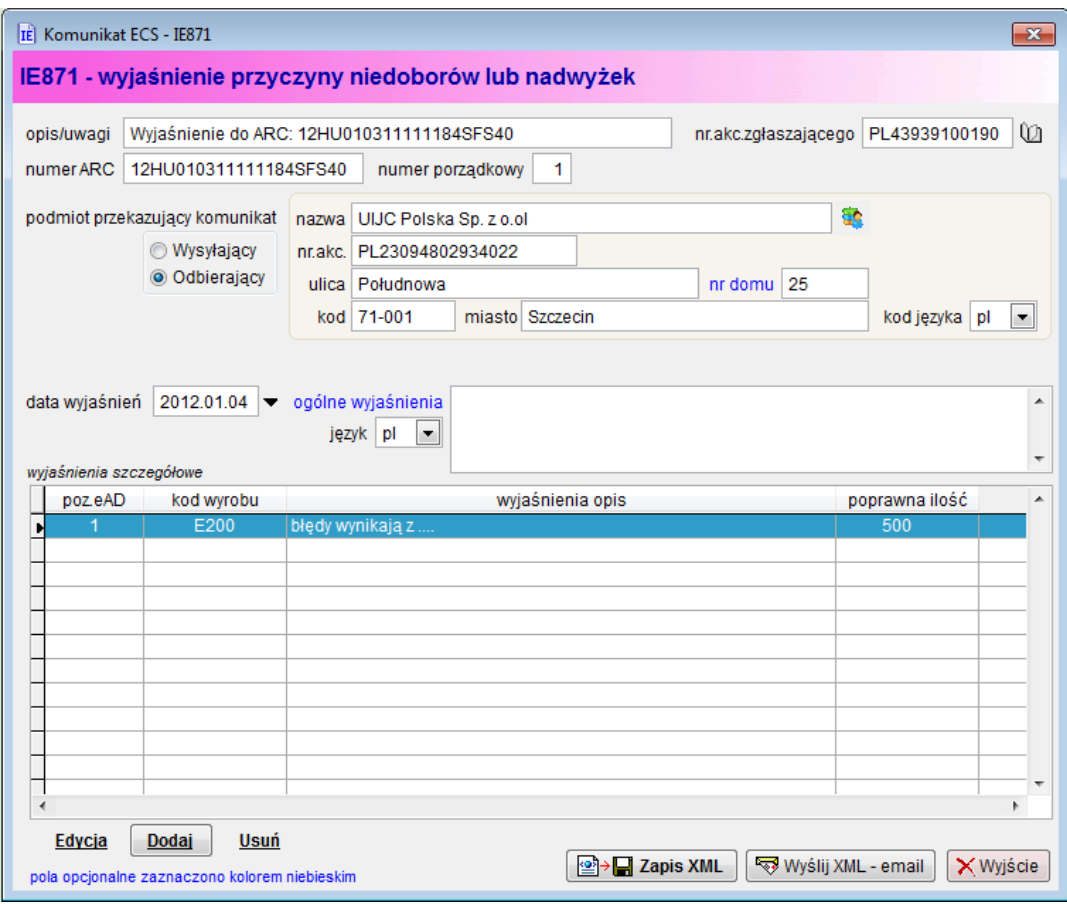

Wyjaśnienia musza zawierać opis ogólny (dotyczący całej dostawy), lub wyjaśnienia szczegółowe dla każdej pozycji dla której wystąpiły rozbieżności.

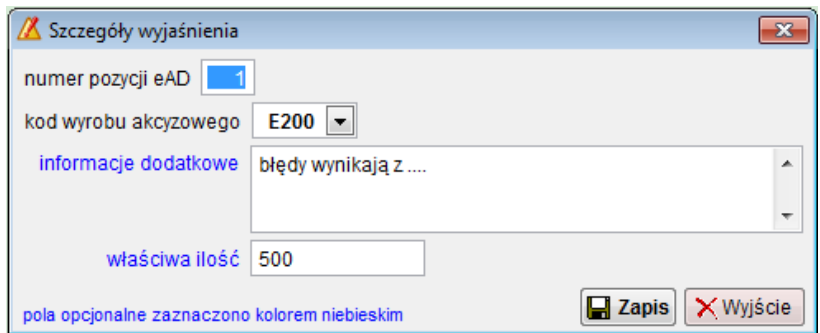

Pole ogólne wyjaśnienia i informacje dodatkowe są oznaczone jako opcjonalne. Wymagane jest wypełnienie co najmniej jednego pola informacje dodatkowe lub ogólne wyjaśnienia dla całego komunikatu IE871.

#### <span id="page-28-0"></span>**3.2.7 IE819 – Odrzucenie przemieszczenia / ostrzeżenie**

Komunikat jest przesyłany przez podmiot w przypadku odrzucenia przemieszczenia przez odbierającego.

Określone są 3 powody odmowy przyjęcia przemieszczanych towarów.

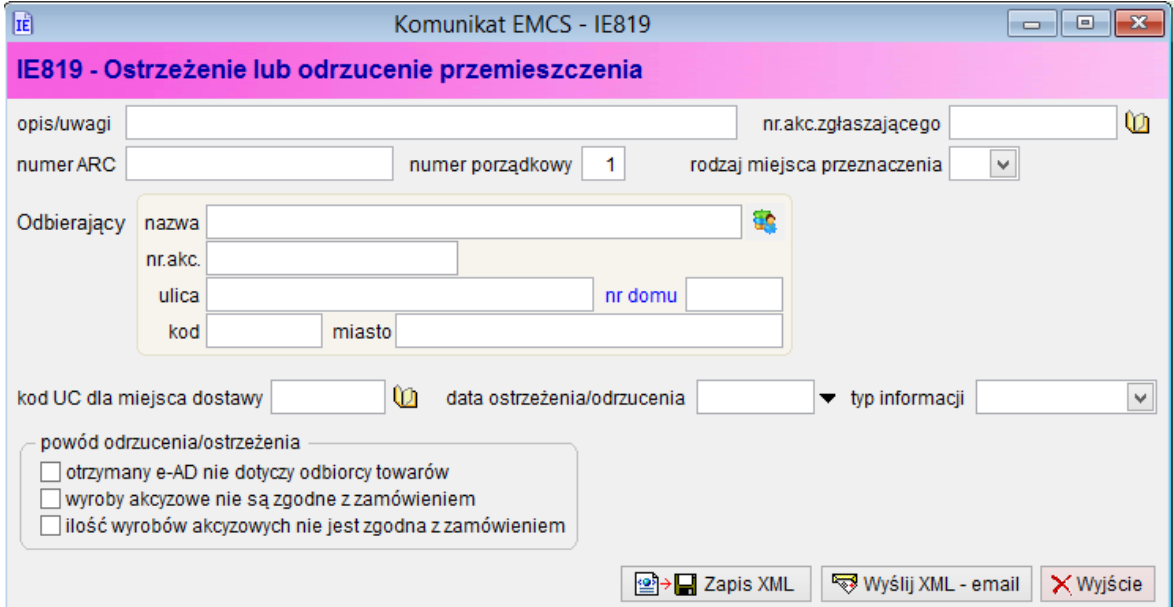

Dane dotyczącego samego przemieszczenia mogą być odczytane z odpowiedniego komunikatu IE801.

# <span id="page-29-0"></span>**4 Ewidencja odbioru towarów akcyzowych**

Ewidencja elektroniczna towarów akcyzowych w zakończeniu przemieszczenia pozwala na zastąpienie ewidencji prowadzonej ręcznie.

W zależności od rodzaju deklaracji w danych pozwolenia AKC4/AKCU program prowadzi odpowiedni wzór ewidencji.

Spełnione są przy tym warunki w zakresie określonym w rozdziale 2 w paragrafie 2 oraz w rozdziale 7 rozporządzenia Ministra Finansów z dnia 21 grudnia 2016r. Dziennik Ustaw z 2016 roku, pozycja 2257:

- dane zawarte w ewidencji są zgodne z § 34-35 w/w rozporządzenia,
- na poziomie aplikacji możliwy jest wgląd w treść dokonywanych wpisów oraz ochrona przechowywanych danych przed zniekształceniem lub utratą,
- aplikacja umożliwia dokonywanie korekty danych opatrzonej adnotacją osoby dokonującej tej korekty oraz daty jej dokonania,
- dostępny jest wydruk wpisów i raportów w porządku chronologicznym,
- niemożliwe jest usuwanie zarejestrowanych wpisów do ewidencji.

Dodatkowo użytkownik zobowiązany jest do wykonywania okresowych kopii baz danych lub wydruków w okresach dziennych, oraz wykonywania podsumowujących wydruków miesięcznych z ewidencji.

Wykonywanie kopii powinno być wykonywane zgodnie z instrukcją zawartą w instrukcji oprogramowania SAD EC Win rozdział **3.8 Archiwizacja baz danych**.

Aby zapewnić zgodność danych z komunikatów EMCS z ewidencją towarów akcyzowych, tworzenie wpisów do ewidencji bazuje na odczycie komunikatu IE801.

Należy przy tym pamiętać, że w przypadku rozbieżności pomiędzy komunikatem IE801, a stanem faktycznym, do ewidencji należy wpisywać dane stwierdzone podczas przyjęcia towarów.

## <span id="page-30-0"></span>**4.1 Wpis e-AD do ewidencji akcyzowej.**

Wpis może być wykonany po wyborze z menu EMCS pozycji Ewidencja odbieranych towarów akcyzowych.

Na ekranie zostanie wyświetlona lista przygotowanych i wykonanych wpisów do ewidencji.

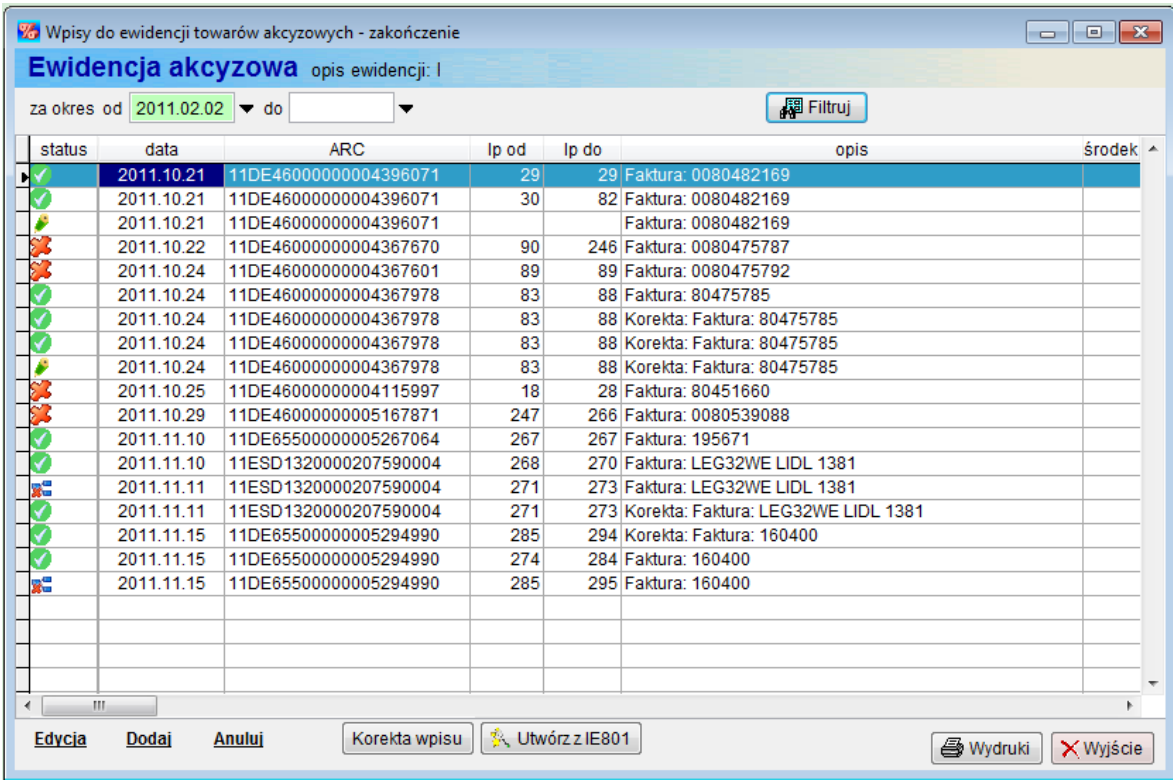

Lista może być wyświetlana za podany okres czasu (według daty wpisu), możliwe jest też sortowanie według dowolnej kolumny.

Kolumna status określa status wpisu do ewidencji:

M B

> ۶ 端

- wpis zarejestrowany
- wpis anulowany
- wpis edytowany przed rejestracją
- wpis skorygowany przed korektą

Dostępne są dwa tryby dodania nowego wpisu do ewidencji.

Po naciśnięciu przycisku < Dodaj> tworzony jest nowy wpis bez przenoszenia żadnych danych z istniejących dokumentów IE801 - ten tryb powinien być stosowany tylko w sytuacjach awarii systemu EMCS, jeśli dokument e-AD został dostarczony jedynie w formie papierowej.

Preferowaną metodą tworzenia wpisu jest <Utwórz z IE801>. W takim przypadku większość danych jest przenoszonych z wybranego komunikatu.

Po wybraniu komunikatu IE801 program przygotowuje nowy wpis do ewidencji. Dla wyrobów wymagających podania ilości opakowań (na potrzeby obliczeń ilości banderol) konieczne może być uzupełnienie tej informacji – ilość opakowań objętych banderolowaniem nie występuje w komunikacie IE801.

Program posiada funkcję automatycznego wyznaczenia ilości opakowań na podstawie ilości / objętości wyrobu oraz zapisów w polu z opisem handlowym towaru.

Funkcja wyznaczania ilości opakowań jest oparta na algorytmie analizy pola tekstowego z opisem towaru i działa poprawnie jeśli w polu z opisem towaru umieszczono informację o objętości opakowań.

Przykład: Opis handlowy towaru VINO TINTO SEMIDULCE 0,75 CL, 6 BOTELLAS POR CAJA Y 125 CAJAS POR PALET EUROPEO

Na podstawie takiego opisu i objętości wyrobu, program będzie w stanie wyznaczyć prawidłową ilość opakowań.

Jeśli wystąpi konieczność wyznaczenia ilości opakowań, użytkownik zostanie poproszony o akceptację uruchomienia funkcji wyznaczenia ilości opakowań.

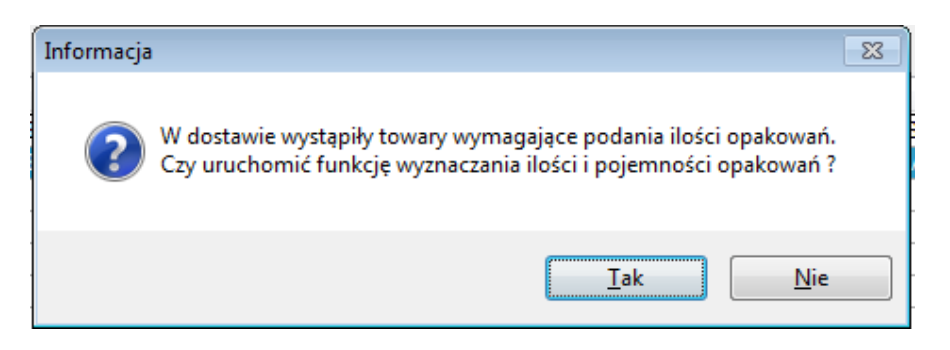

**UWAGA !!! Bezwzględnie zalecamy kontrolę ilości opakowań po uruchomieniu tej funkcji.**

Po odczycie danych z IE801 okno edycji wpisu do ewidencji wygląda jak na poniższym rysunku.

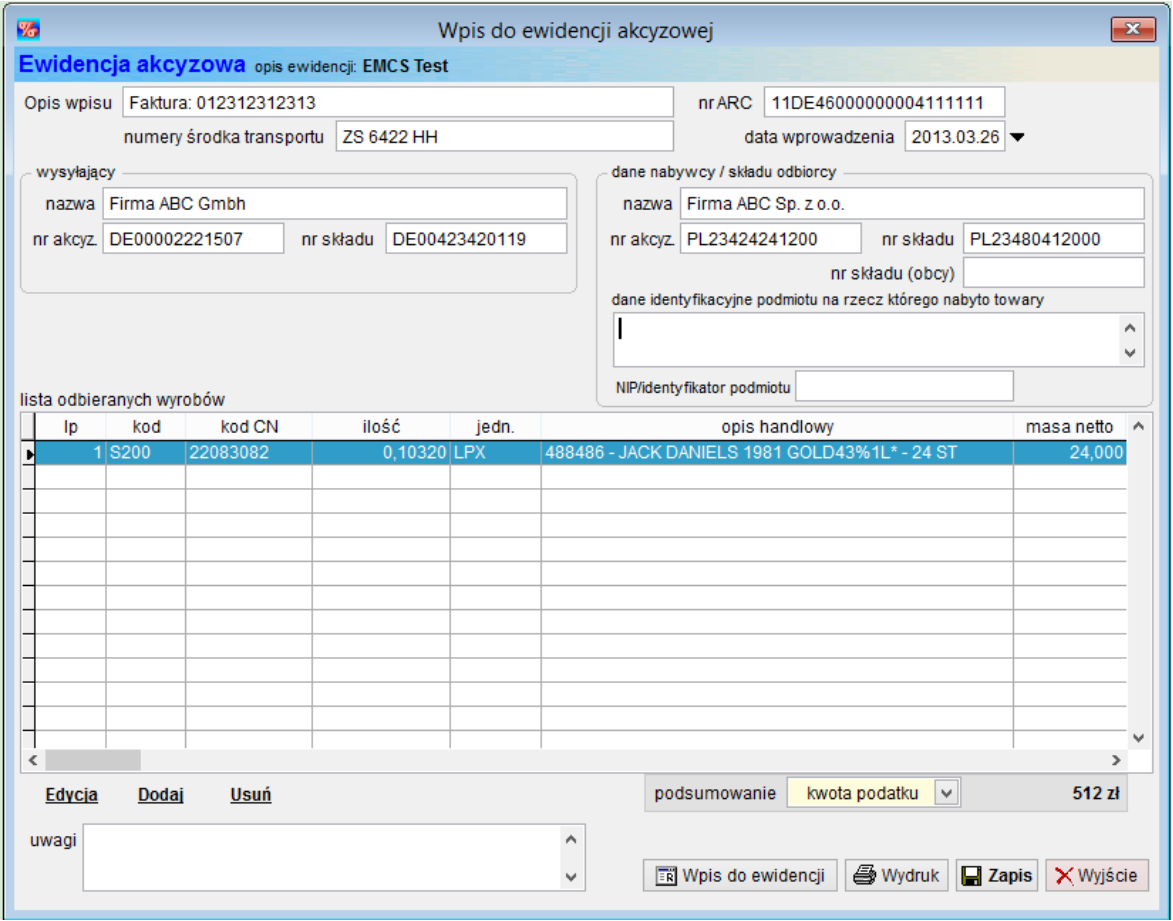

Jeśli zakończenie jest wykonywane w imieniu innego podmiotu, należy wypełnić pole dane identyfikacyjne podmiotu na rzecz którego nabyto towary.

Poniżej tabeli z wyrobami dostępne jest pole podsumowania pozwalające na podsumowanie wszystkich pozycji wpisu według:

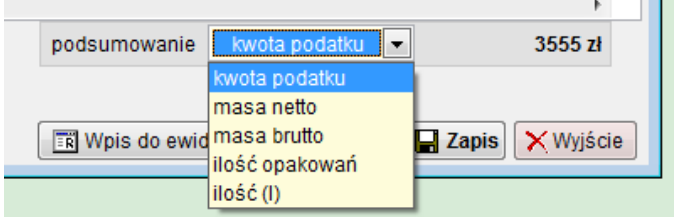

Przed rejestracją wpisu użytkownik może edytować, dodawać i usuwać pozycji z listy wyrobów.

Kolejny rysunek przedstawia okno edycji pozycji wyrobu akcyzowego dla ewidencji AKCU oraz AKC4/zo

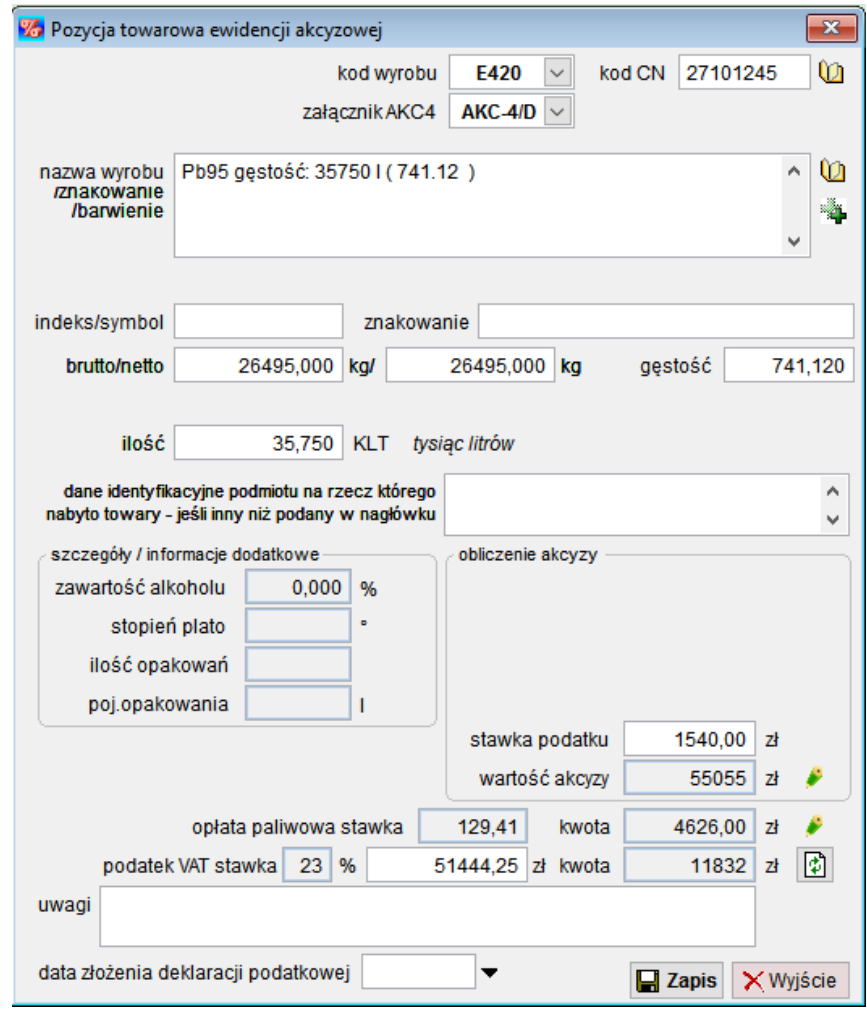

Dane są wstępnie wypełnione przy odczycie komunikatu IE801, natomiast na ostateczny kształt wpisu wpływ ma użytkownik programu.

Dla wyrobów objętych opłatą paliwową, dostępne są pola z edycją danych stawki i kwoty opłaty paliwowej.

W ewidencji AKC4 dodatkowo należy wybrać kod załącznika (jeśli w danych ewidencji wprowadzone zostało powiązanie kodu wyrobu z kodem załącznika, wówczas pole będzie wypełnone)

Do edycji dostępne są wszystkie pola. Ilość banderol oraz wartość akcyzy są polami wyliczanymi, jednak w każdej chwili użytkownik może zaingerować w ich zawartość po naciśnięciu przycisku z ołówkiem (na prawo od wymienionych pól).

W zależności od rodzaju towaru akcyzowego, niektóre pola mogą być niedostępne.

W polach kod CN oraz opis handlowy dostępne są te same słowniki i listy z podpowiedziami co w odpowiednich polach zgłoszenia SAD.

Informacje o cenie banderoli i stawce podatku akcyzowego są pobierane ze słowników programu SAD EC Win.

Pole *data złożenia deklaracji podatkowej* będzie wypełniane po wygenerowaniu z wpisu do rejestru deklaracji AKC-4.

W przypadku paliw służących do napędu samochodów osobowych, konieczne jest podanie kwoty podatku VAT. Program oblicza ją na podstawie definicji typów paliw (według kodu wyrobu akcyzowego oraz kodu CN towaru) i definicji cen paliw publikowanych przez MF. Przy odczycie komunikatu IE801 kwota jest obliczana automatycznie.

Jeśli przygotowywany wpis nie jest jeszcze kompletny, lub oczekuje na wpis, można zapisać go w postaci roboczej za pomocą przycisku <Zapis>, a następnie powrócić do jego edycji za pomocą funkcji <*Edycja>* na liście wpisów.

Do chwili rejestracji wpisu dopuszczane są wszelkie zmiany w przygotowywanym wpisie, w tym jego usunięcie (<Usun i> na liście wpisów).

Ostateczny wpis towarów do ewidencji blokuje dalszą możliwość jego edycji – z wyłączeniem pola uwagi.

Po sprawdzeniu poprawności danych i/lub po sporządzeniu wydruków kontrolnych (jeszcze przed rejestracją), użytkownik powinien zarejestrować przygotowany wpis.

Rejestracja jest wykonywana po naciśnieciu przycisku < Wpis do ewidencji>. Na ekranie pojawi się okno z potwierdzeniem rejestracji wpisu.

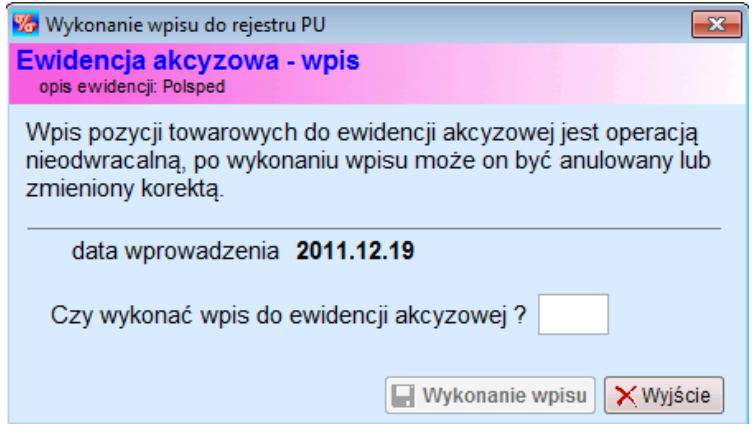

Ostateczny wpis do ewidencji oraz nadanie numerów kolejnych nastąpi po wpisaniu do pola słowa TAK i wybraniu <Wykonanie wpisu>.

Program rejestruje dane osoby dokonującej wpisu do ewidencji (w tym korekty). W funkcji podglądu wpisu do ewidencji <*Edycja>*, po umieszczeniu kursora na informacji **wpis zarejestrowany** w okienku pojawia się nazwisko wpisującego (przykład poniżej).

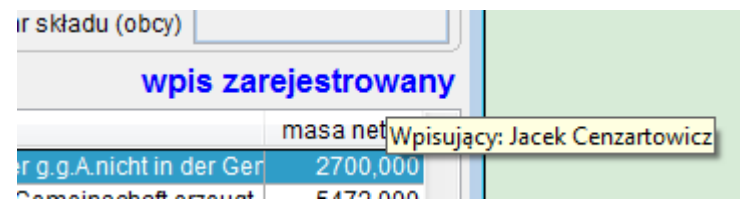

## <span id="page-36-0"></span>**4.2 Korekta i anulowanie wpisu do ewidencji.**

Operacje korekty wpisu i anulowania wpisu do ewidencji odbieranych towarów akcyzowych można wykonać zgodnie z zapisami Rozporządzenia Ministra Finansów w sprawie ewidencji towarów akcyzowych.

Przez anulowanie wpisu rozumiemy korektę całego wpisu do ewidencji – korekta całkowita.

Korekta oraz anulowanie są dostępne z okna listy wpisów do ewidencji – odpowiednio przyciski <Korekta wpisu> i <Anulowanie>.

Po uruchomieniu korekty wpisu należy wypełnić odpowiednie pola poprawionymi danymi, a następnie zarejestrować wpis. W ewidencji powstaną dodatkowe pozycje towarowe – przed i po korekcie. Na liście takie wpisy są oznaczone odpowiednią ikoną w kolumnie status.

Po uruchomieniu anulowania wpisu należy dwukrotnie potwierdzić chęć anulowania.

### <span id="page-37-0"></span>**4.3 Raporty i ewidencje.**

Wydruk / podgląd ewidencji możliwy jest dla pojedynczego wpisu lub za wybrany okres czasu. Ewidencje są drukowane na papierze w formacie A4 w układzie poziomym.

Dostępne są również okresowe raporty podsumowujące ewidencję akcyzową – miesięczna i roczna.

Ewidencje dla pojedynczego wpisu można wygenerować z poziomu podglądu zarejestrowanego wpisu do ewidencji  $\langle Edycjaz\rangle$  za pomocą przycisku  $\langle Wydruk\rangle$ .

Poniższy rysunek przedstawia okno z raportami dostępnymi dla pojedynczego wpisu:

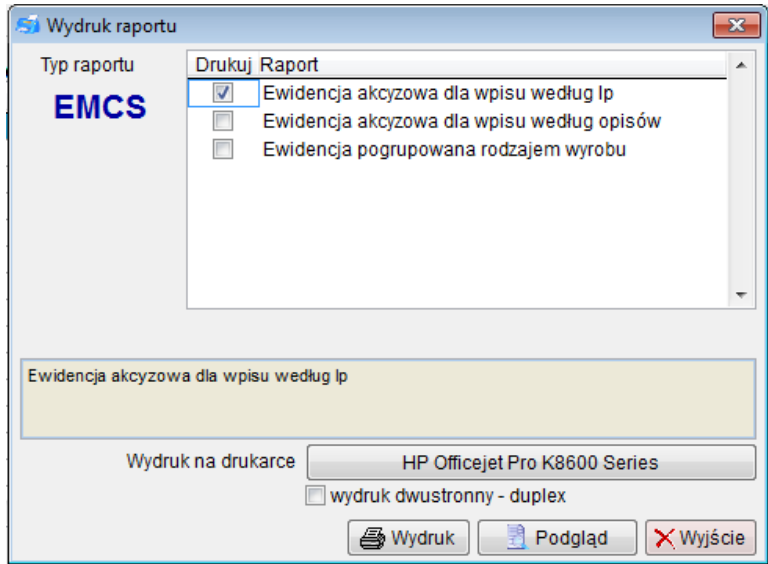

Ewidencje za wybrany okres (według podanych dat, numerów pozycji ewidencji, NIP podmotu) są dostępne w oknie z listą wpisów – przycisk <Wydruk>.

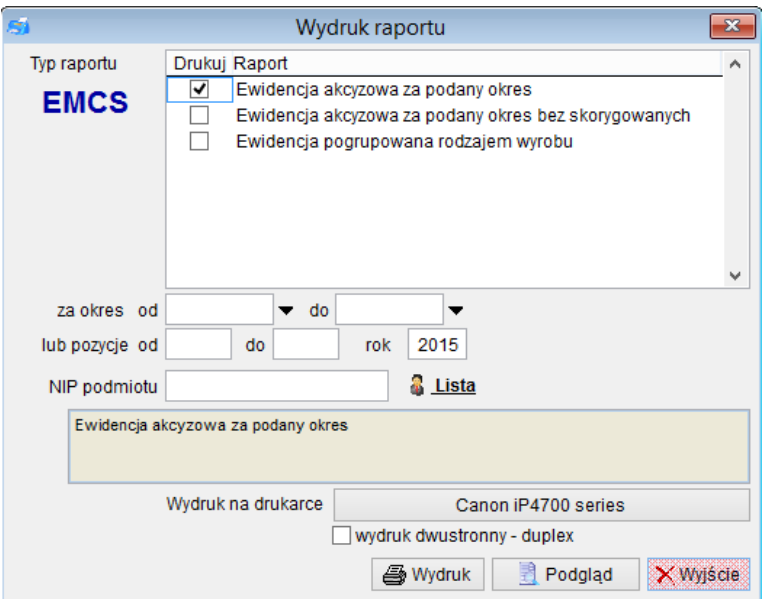

Raporty podsumowujące miesięczne i roczne dla ewidencji akcyzowych są dostępne w oknie z listą wpisów – przycisk <Raporty podsumowujące>.

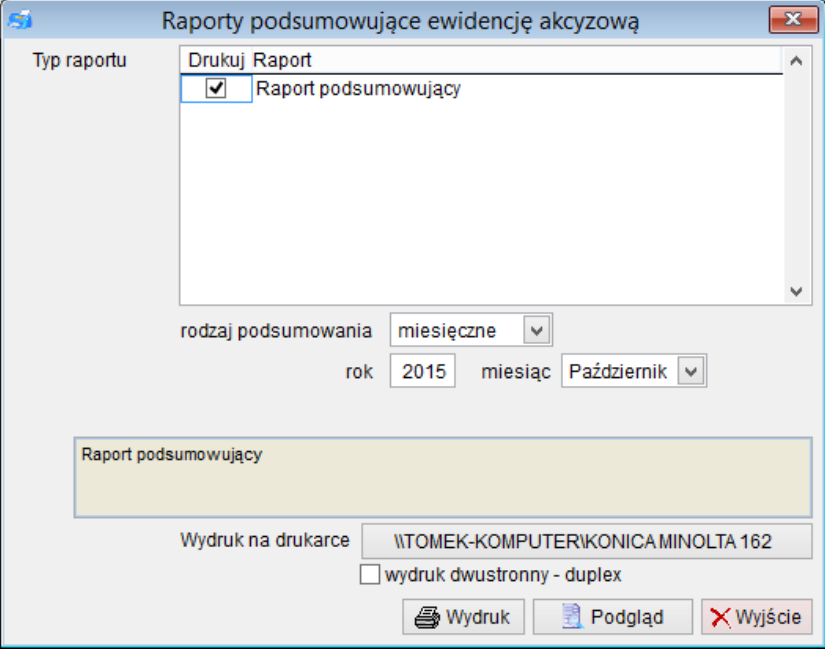

Ewidencje okresowe i raporty podsumowujące są wykonywane zawsze dla wybranej – aktywnej ewidencji.

Podobnie jak dla każdy inny raport w programie SAD EC Win, wydruki z modułu EMCS mogą być wykonywane na drukarkę lub do pliku w formacie XLS, DOC, PDF lub HTML.

## <span id="page-39-0"></span>**4.4 Eksport / import ewidencji.**

Po włączeniu w parametrach modułu EMCS, dostępna jest opcja eksportu i importu ewidencji akcyzowej.

Funkcja pozwala na wymianę danych z ewidencji akcyzowej pomiędzy oddziałami firmy. Na podstawie zaimportowanej ewidencji akcyzowej można przygotować zbiorczą deklarację AKC4.

Eksport ewidencji jest dostępny w oknie z listą zdefiniowanych ewidencji akcyzowych (EMCS/Definicje ewidencji akcyzowych).

Na wybranej ewidencji należy nacisnąć prawy klawisz myszy (pojawi się menu podręczne):

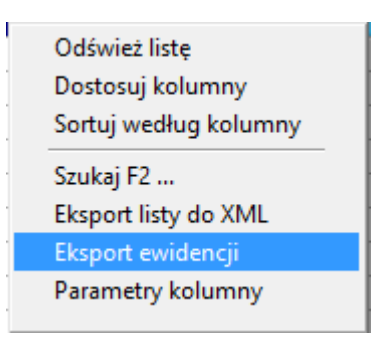

Z menu należy wybrać funkcję Eksport ewidencji.

Pojawi się wówczas okno pozwalające na wykonanie eksportu danych:

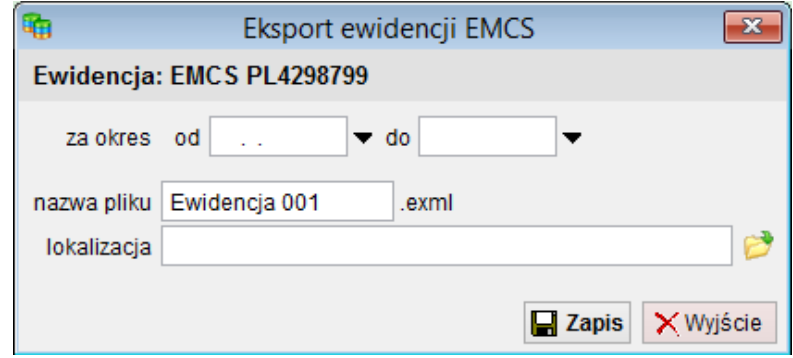

Po wypełnieniu danych dotyczących okresu eksportu oraz po podaniu lokalizacji do zapisu danych, program wykona eksport danych.

Zapisany plik zawiera wszystkie informacje dotyczące ewidencji akcyzowej łącznie z danymi nagłówkowymi pozwolenia / ewidencji.

Do innego oddziału plik może być przesłany mailem lub zapisany na nośnik wymienny.

Import jest dostępny w oknie z listą zdefiniowanych ewidencji akcyzowych (EMCS/Definicje ewidencji akcyzowych) – po prawej stronie powyżej listy ewidencji.

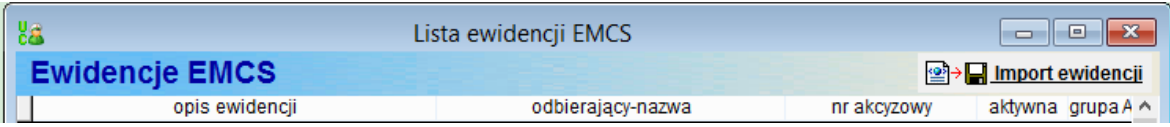

Po wyborze i potwierdzeniu importu ewidencji na ekranie pojawi się okno z danymi dotyczącymi importowanego pliku.

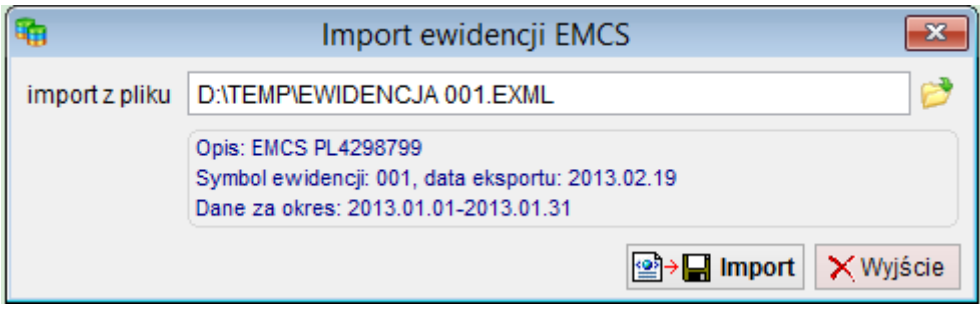

Jeśli dane są poprawne, można wykonać import danych.

# <span id="page-41-0"></span>**5 Deklaracja akcyzowe AKC-4 (xml)**

Na koniec każdego okresu rozliczeniowego (do 25 następnego miesiąca), konieczne jest przygotowanie deklaracji akcyzowej dla towarów z zapłacona akcyzą.

Program pozwala na utworzenie niemal kompletnej deklaracji na podstawie wykonanych wpisów do ewidencii EMCS.

Deklaracja akcyzowa składa się z dwóch podstawowych grup danych:

- dane dotyczące towarów i naliczonych podatków
- dane dotyczące wykonanych wpłat dziennych

Ponieważ wpłaty dzienne są wykonywane sukcesywnie w trakcie miesiąca rozliczeniowego, proponujemy rozpoczęcie edycji deklaracji akcyzowej na początku każdego okresu.

Deklaracja akcyzowa bedzie codziennie uzupełniana o informacje o dokonanych wpłatach w podziale na poszczególne załączniki.

Informacja dotycząca towarów akcyzowych zostanie wygenerowana zbiorczo po zakończeniu okresu rozliczeniowego.

Program umożliwia utworzenie deklaracji dla podmiotu nawet jeśli jest prowadzonych wiele ewidencji akcyzowych – np. dla różnych składów podatkowych.

Odpowiednie ewidencje należy oznaczyć tym samym identyfikatorem w danych pozwolenia/ewidencii (pole Grupa deklaracii AKC-4).

## <span id="page-41-1"></span>*5.1 Utworzenie deklaracji i rejestracja wpłat dziennych.*

W menu EMCS należy przejść do opcji Deklaracje akcyzowe, a następnie wybrać odpowiednią ewidencję.

Jeśli tworzone już były deklaracje akcyzowe AKC-4, lista będzie zawierała zestawienie wszystkich wystawionych deklaracji (zgodnie z podanym zakresem dat).

Utworzenie nowej deklaracji wymaga wybrania funkcji <Dodaj> znajdującej się poniżej listy.

Nowo utworzona deklaracja będzie miała wypełnione niektóre pola (dane podatnika, rodzaj deklaracji czy kodu UC deklaracji) – dane są odczytywane z definicji pozwolenia / ewidencji.

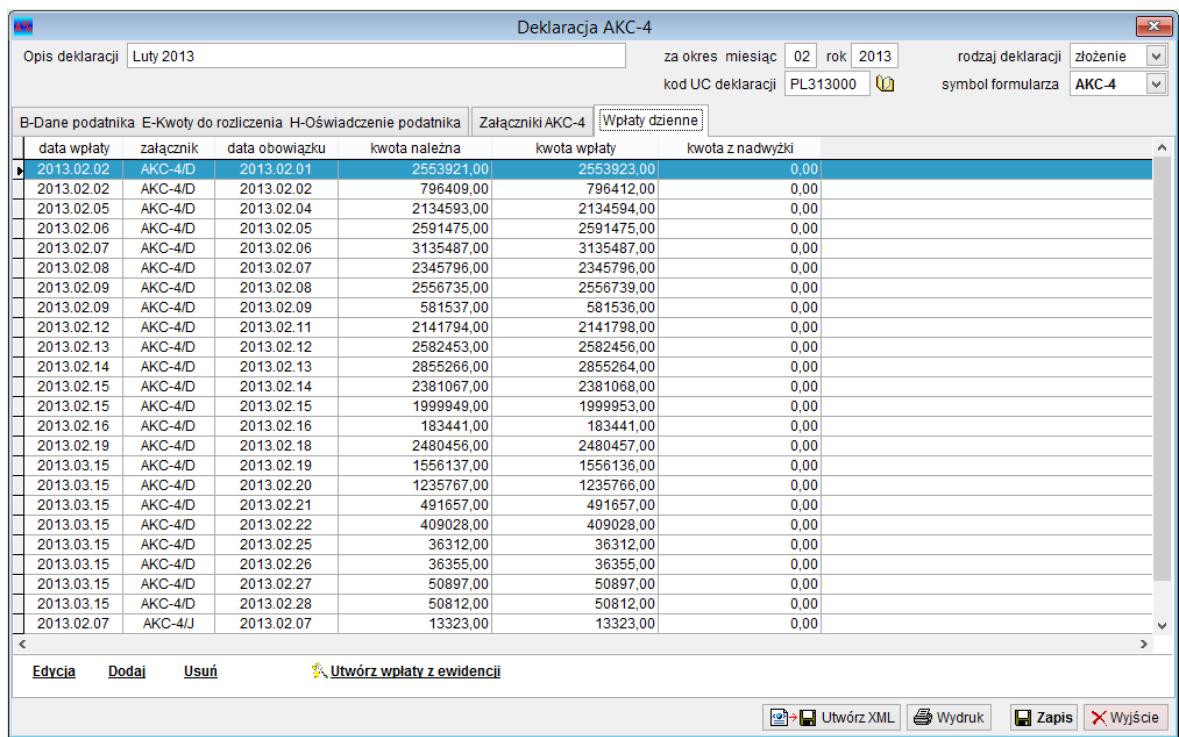

Edycja wpłat dziennych jest wykonywana na zakładce **Wpłaty dzienne**.

Lista zawiera zarejestrowane dla poszczególnych dni kwoty podatków należnych i zapłaconych.

Użytkownik może wykonać następujące operacje:

- edycja wybranej wpłaty dziennej
- dodanie nowej wpłaty dziennej
- usunięcie wpłaty dziennej
- wygenerowanie odpowiedniej wpłaty dziennej według kwot należnych z ewidencji EMCS – obliczane są kwoty należne w podziale na poszczególne rodzaje wyrobów

Edycja pozycji wpłaty dziennej wymaga podania następujących danych:

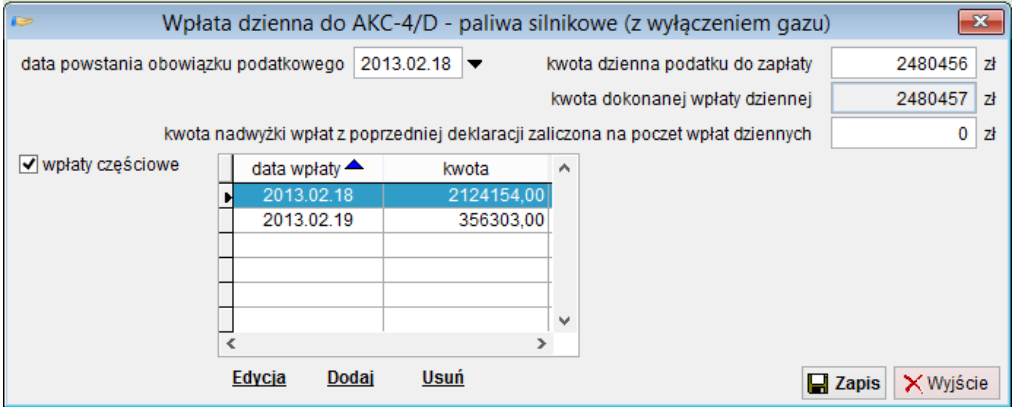

Wpłata częściowa dotyczy sytuacji, gdy kwota dzienna należnego podatku jest płacona w częściach – w różnych datach.

Jeśli wpłata jest wykonywana jednorazowo, wówczas nie należy zaznaczać opcji wpłaty częściowe.

W trakcie miesiąca rozliczeniowego użytkownik może wykonać raporty z zarejestrowanych wpłat dziennych:

- wpłaty dzienne według rodzaju
- wpłaty dzienne według dat

### <span id="page-43-0"></span>*5.2 Tworzenie informacji o towarach (załączniki AKC-4)*

Po zakończeniu okresu rozliczeniowego (miesiąca), należy wygenerować na podstawie ewidencji zestawienie załączników i rodzajów towarów.

Tworzenie załączników nie ma wpływu na zarejestrowane wpłaty dzienne.

Za zakładce Załączniki AKC-4, należy użyć funkcji <Utwórz załączniki z ewidencij>. Funkcja wymaga usunięcia załączników jeśli były już utworzone.

Po wygenerowaniu informacji o załącznikach, użytkownik może sprawdzić / uzupełnić dane o załącznikach / towarach.

## <span id="page-44-0"></span>*5.3 Wydruk deklaracji AKC-4*

Jedną z możliwości dostarczenia deklaracji akcyzowej do UC, jest wydruk i dostarczenie wersji papierowej.

W tym celu należy wybrać funkcję < Wydruk> i wybrać odpowiednie formularze. Wydruk (czarno-biały) jest wykonywany na drukarkach graficznych na czystym papierze.

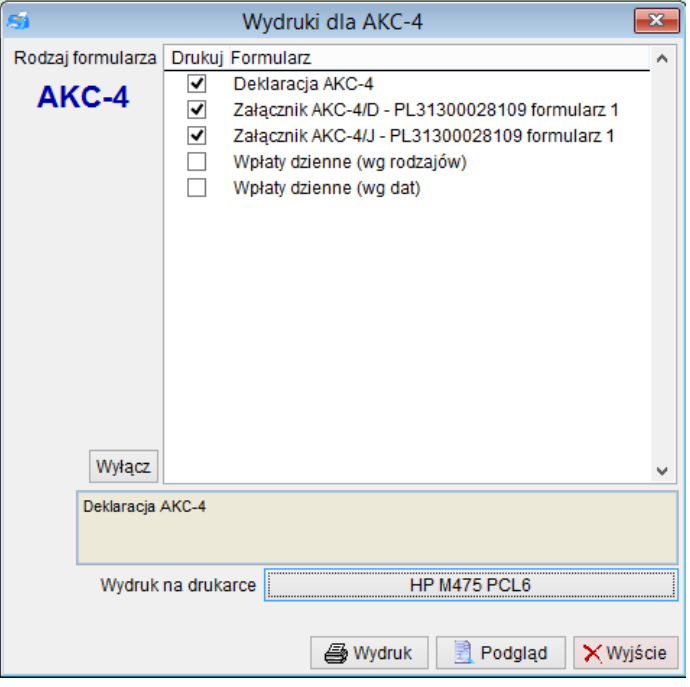

Program wyświetla na liście jedynie niezbędne załączniki, przy czym, możliwy jest wydruk selektywny tylko wybranych formularzy.

Jak wspomniano w punkcie 5.1, możliwy jest wydruk dodatkowych zestawień zawierających informacje o wpłatach dziennych.

## <span id="page-45-0"></span>*5.4 Deklaracja AKC-4 XML*

Program umożliwia utworzenie deklaracji AKC-4 w formacie XML, jako zgłoszenie elektroniczne do systemu ZEFIR.

Zastosowanie formy elektronicznej wymaga posiadania kwalifikowanego podpisu elektronicznego (do uzyskania w u dostawców certyfikatów i podpisów elektronicznych).

Utworzenie zgłoszenia elektronicznego jest bardzo proste i wymaga uruchomienia funkcji *<Utwórz XML>*.

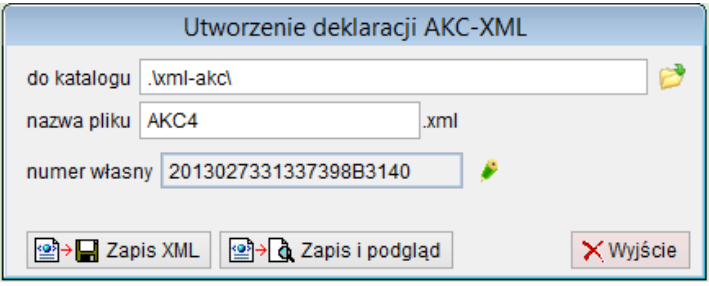

Program proponuje zapis zgłoszenia XML do katalogu wskazanego jako domyślny w parametrach programu.

Sposób tworzenia nazwy pliku również może być wybrana w parametrach programu SAD (podobnie jak w innych systemach celnych – nazwa zgłoszenia AKC4 lub numer własny dokumentu).

Numer własny jest nadawany automatycznie na podstawie okresu deklaracji, rodzaju i numeru identyfikacyjnego zgłaszającego.

Użytkownik może włączyć edycję numeru własnego, jednak należy pamiętać o regułach jakie musi spełniać numer własny (szczegóły w specyfikacji do systemu ZEFIR).

Po zapisie XML, deklaracja akcyzowa musi być podpisana podpisem kwalifikowanych i przesłana do UC.